# <span id="page-0-0"></span>**Monitor Dell™ UltraSharp U2412M/U2412MWh**

[Korisnički priručnik](#page-1-0)

[Postavljanje razlučivosti zaslona na 1920 x 1200](#page-2-0) (maksimum)

#### **Informacije u ovom dokumentu podložne su promjeni bez prethodne najave. © 2011-2019 Dell Inc. Sva prava pridržana.**

Umnožavanje ovih materijala u bilo kojem obliku bez pismenog dopuštenja tvrtke Dell Inc. strogo je zabranjeno.

Zaštitni znakovi korišteni u ovom tekstu: *Dell* i logotip *DELL* zaštitni su znakovi tvrtke Dell Inc; *Microsoft* i *Windows* ili su zaštitni znakovi ili registrirani zaštitni znakovi tvrtke Microsoft Corporation u SAD-u i/ili drugim zemljama, *Intel* je registrirani zaštitni znak tvrtke Intel Corporation u SAD-u i drugim zemljama; i ATI je zaštitni znak tvrtke Advanced Micro Devices, Inc. ENERGY STAR je registrirani zaštitni znak Američke agencije za zaštitu okoliša. Kao ENERGY STAR partner, tvrtka Dell Inc. ocijenila je da ovaj proizvod udovoljava ENERGY STAR smjernicama za energetsku učinkovitost.

Ostali zaštitni znakovi i trgovački znakovi u dokumentu odnose se na pravne osobe u čijem su vlasništvu ti zaštitni ili trgovački znakovi, ili na njihove proizvode. Tvrtka Dell Inc. odriče se bilo kakvog vlasničkog interesa prema zaštitnim i trgovačkim znakovima koji nisu u njezinom vlasništvu.

**Model U2412Mb/U2412Mc**

**2019-3 Rev. A13**

# <span id="page-1-1"></span><span id="page-1-0"></span>**Korisnički vodič za monitor Dell™ UltraSharp U2412M/U2412MWh**

[O monitoru](#page-3-0)

[Postavljanje monitora](#page-21-0)

[Korištenje monitora](#page-25-0)

[Rješavanje problema](#page-42-0)

**[Dodatak](#page-46-0)** 

# **Napomene, oprezi i upozorenja**

K Napomena: NAPOMENA označava važne informacije koji vam pomažu bolje koristiti vaše računalo.

 $\triangle$  OPREZ: OPREZ upućuje na potencijalnu opasnost od oštećenja hardvera ili gubitka podataka i govori vam kako izbjeći taj problem.

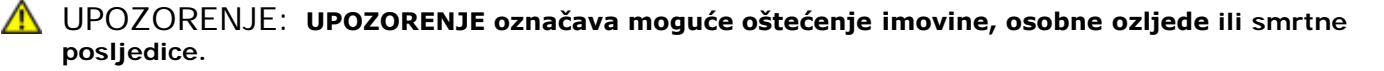

#### **Informacije u ovom dokumentu podložne su promjeni bez prethodne najave. © 2011-2019 Dell Inc. Sva prava pridržana.**

Umnožavanje ovih materijala u bilo kojem obliku bez pismenog dopuštenja tvrtke Dell Inc. strogo je zabranjeno.

Zaštitni znakovi korišteni u ovom tekstu: *Dell* i logotip *DELL* zaštitni su znakovi tvrtke Dell Inc; *Microsoft* i *Windows* ili su zaštitni znakovi ili registrirani zaštitni znakovi tvrtke Microsoft Corporation u SAD-u i/ili drugim zemljama, *Intel* je registrirani zaštitni znak tvrtke Intel Corporation u SAD-u i drugim zemljama; i ATI je zaštitni znak tvrtke Advanced Micro Devices, Inc. ENERGY STAR je registrirani zaštitni znak Američke agencije za zaštitu okoliša. Kao ENERGY STAR partner, tvrtka Dell Inc. ocijenila je da ovaj proizvod udovoljava ENERGY STAR smjernicama za energetsku učinkovitost.

Ostali zaštitni znakovi i trgovački znakovi u dokumentu odnose se na pravne osobe u čijem su vlasništvu ti zaštitni ili trgovački znakovi, ili na njihove proizvode. Tvrtka Dell Inc. odriče se bilo kakvog vlasničkog interesa prema zaštitnim i trgovačkim znakovima koji nisu u njezinom vlasništvu.

**Model U2412Mb/U2412Mc**

**2019-3 Rev. A13**

### <span id="page-2-0"></span>**Monitor Dell™ UltraSharp U2412M/U2412MWh**

# **Postavljanje razlučivosti zaslona na 1920 x 1200 (maksimum)**

Za najbolju izvedbu s zaslona s Microsoft® Windows® operacijskim sustavima postavite razlučivost zaslona na **1920 x 1200** piksela, i to na sljedeći način:

U sustavima Windows Vista®, Windows® 7, Windows® 8 i Windows® 8.1:

1. Samo u sustavima Windows® 8 i Windows® 8.1 odaberite pločicu Radne površine kako biste otvorili klasičnu radnu površinu.

- 2. Desni klik na radnu površinu, a zatim kliknite na **Razlučivost zaslona**.
- 3. Kliknite na padajući popis Razlučivosti zaslona i odaberite **1920 x 1200**.
- 4. Kliknite **U redu**.

U sustavu Windows®10:

- 1. Desni klik na radnu površinu, a zatim kliknite na **Postavke prikaza**.
- 2. Kliknite **Dodatne postavke prikaza**.
- 3. Kliknite na padajući popis **Razlučivost** i odaberite **1920 x 1200**.
- 4. Kliknite **Primijeni**.

Ako ne vidite mogućnost **1920 x 1200** možda ćete trebati ažurirati upravljački program za grafiku. Odaberite opis koji najbolje odgovara računalu koje koristite i slijedite

**1: [Ako imate Dell™ stolno računalo ili Dell™ prijenosno računalo s pristupom na internet.](#page-47-0)**

**2: [Ako imate stolno računalo, prijenosno računalo ili grafičku karticu od proizvođača koji nije Dell™.](#page-48-0)**

## **O monitoru**

#### **Korisnički vodič za monitor Dell™ UltraSharp U2412M/U2412MWh**

- **O** [Sadržaj pakiranja](#page-3-1)
- **O** [Značajke proizvoda](#page-5-0)
- [Opis dijelova i kontrola](#page-5-1)
- **O** [Tehnički podaci monitora](#page-9-0)
- [Mogućnost za značajku "Uključi i radi"](#page-18-0)
- [Sučelje univerzalne serijske sabirnice \(USB\)](#page-18-1)
- **[Kvaliteta LCD monitora i pravila za piksele](#page-19-0)**
- **[Smjernice za održavanje](#page-19-1)**

## <span id="page-3-1"></span>**Sadržaj pakiranja**

<span id="page-3-0"></span>Ovaj monitor isporučuje se s dolje prikazanim dijelovima. Provjerite jeste li primili sve dijelove, a ako nešto nedostaje [Kako kontaktirati tvrtku Dell.](#page-46-1)

**NAPOMENA:** Neke stavke mogu biti dodatne i možda nisu isporučene s vašim monitorom. Neke značajke ili mediji nisu dostupni u svim zemljama. Ø

**NAPOMENA:** Za postavljanje na bilo koji drugi stalak proučite upute za postavljanje isporučene s tim stalkom. Ø

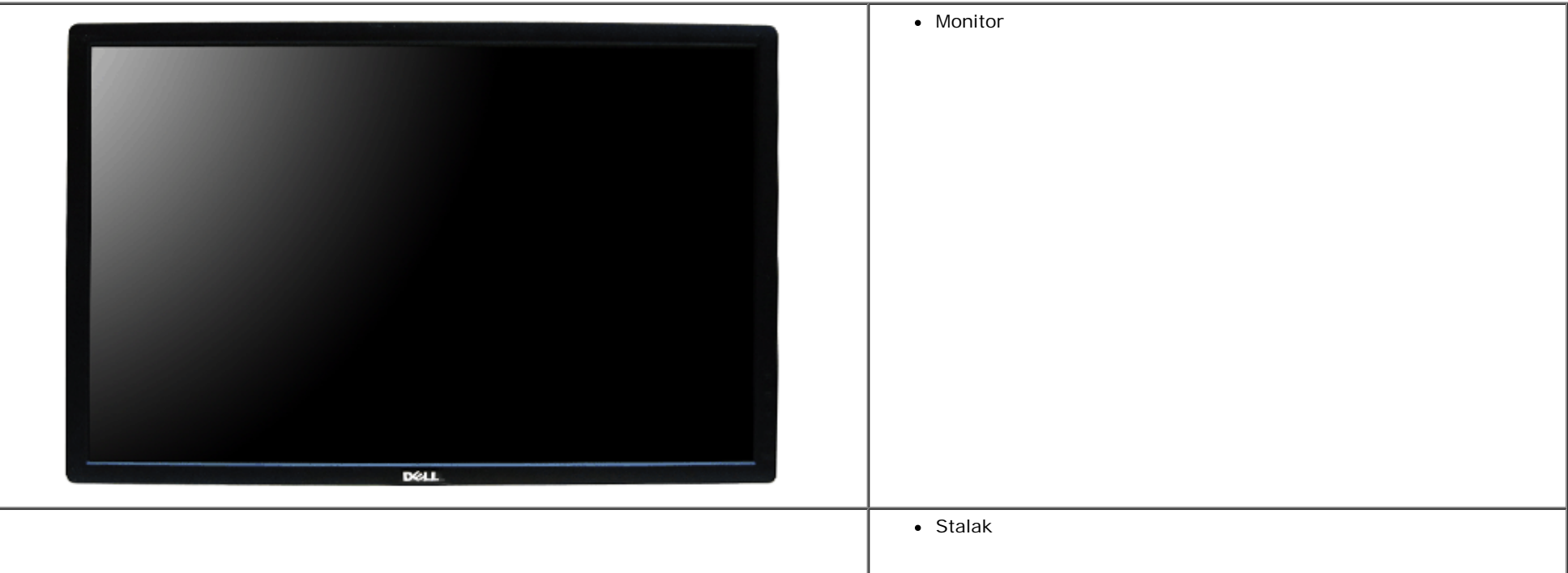

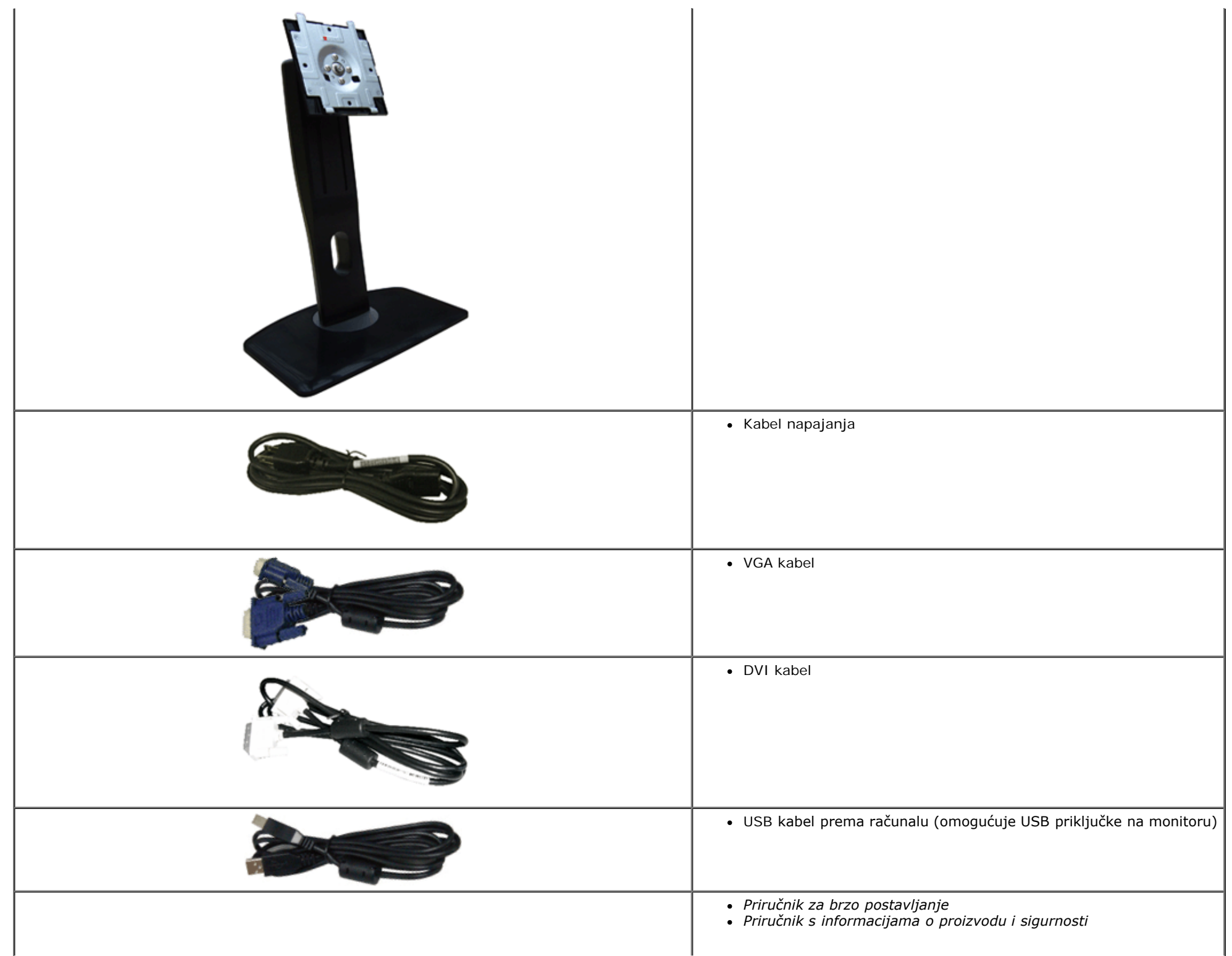

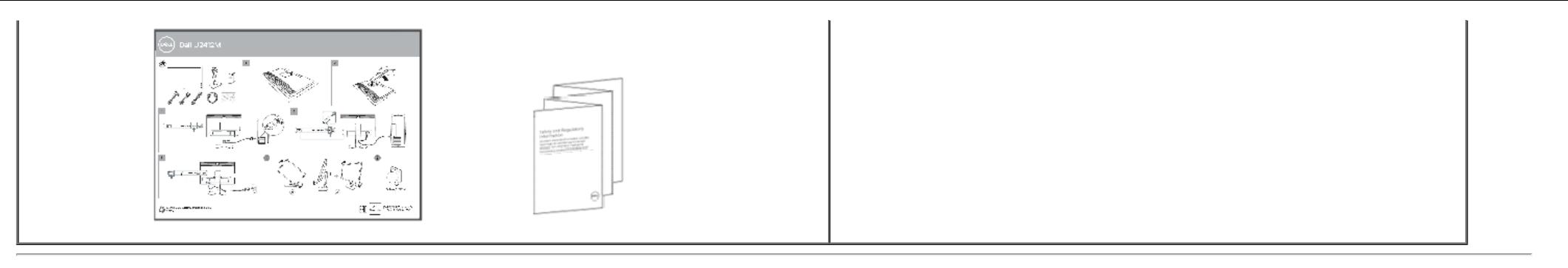

## <span id="page-5-0"></span>**Značajke proizvoda**

Monitor **U2412M/U2412MWh** s ravnim zaslonom ima aktivnu matricu, tankoslojni tranzistor (TFT) i zaslon s tekućim kristalima (LCD). Značajke monitora uključuju:

- 60,96 cm (24 inča) područje vidljivosti zaslona (mjereno dijagonalno). Razlučivost 1920 x 1200 plus podrška punog zaslona za manje razlučivosti.
- Široki kut gledanja koji omogućuje gledanje iz sjedećeg ili stajaćeg položaja ili pri kretanju u stranu.
- Mogućnost prilagodbe kosine, nagnutosti, visine i rotacije.
- Stalak koji se može skinuti i otvori za ugradnju prema Udruženju za video elektroničke norme (VESA<sup>TM</sup>) od 100 mm za prilagodljiva rješenja ugradnje.
- Postoji mogućnost uključi i radi ako to vaš sustav podržava.
- Podešavanja na zaslonskom prikazu (OSD) radi jednostavnijeg postavljanja i optimizacije zaslona.
- Funkcija za uštedu energije za monitor s certifikatom Energy Star.
- Utor sigurnosne brave.
- Blokada stalka.
- Mogućnost upravljanja značajkama.
- Mogućnost prebacivanja iz širokog u standardni omjer širine i visine bez gubitka kvalitete slike.
- EPEAT registracija kada je potrebna. EPEAT registracija razlikuje se za razne zemlje. Status registracije u vašoj zemlji potražite na www.epeat. net.
- Smanjena količina halogena.
- TCO certificirani zasloni.

## <span id="page-5-1"></span>**Opis dijelova i kontrola**

## **Pogled sprijeda**

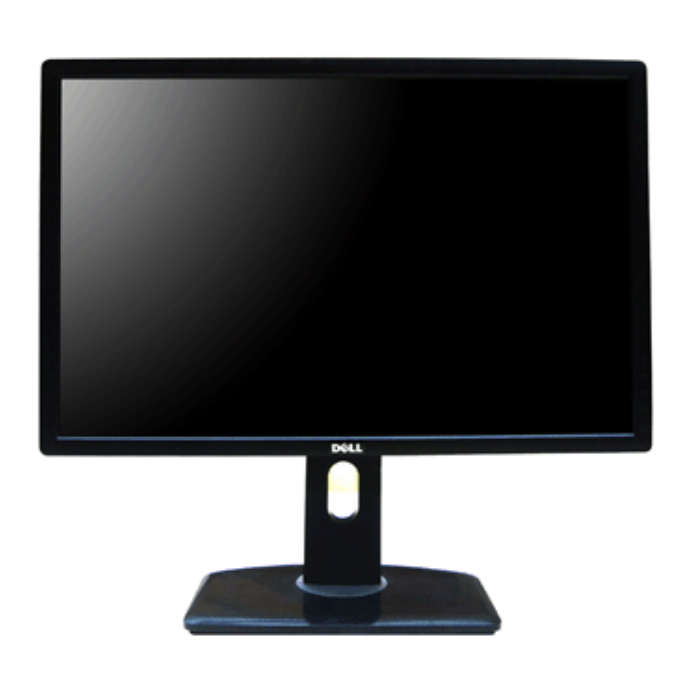

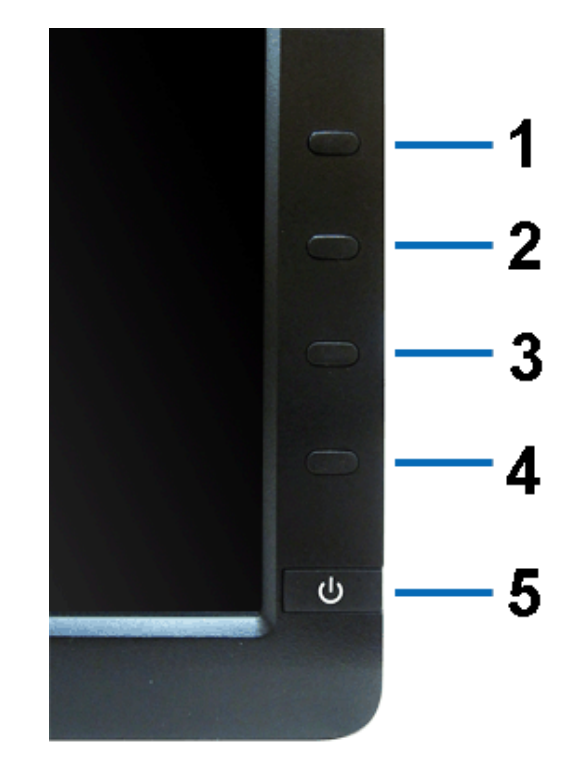

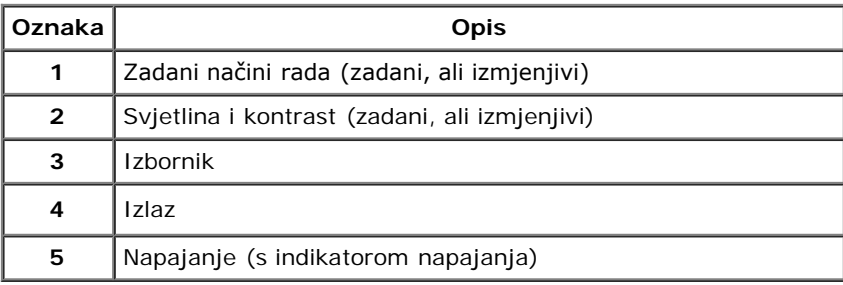

# **Pogled straga**

### **Pogled sprijeda Kontrole na prednjoj ploči**

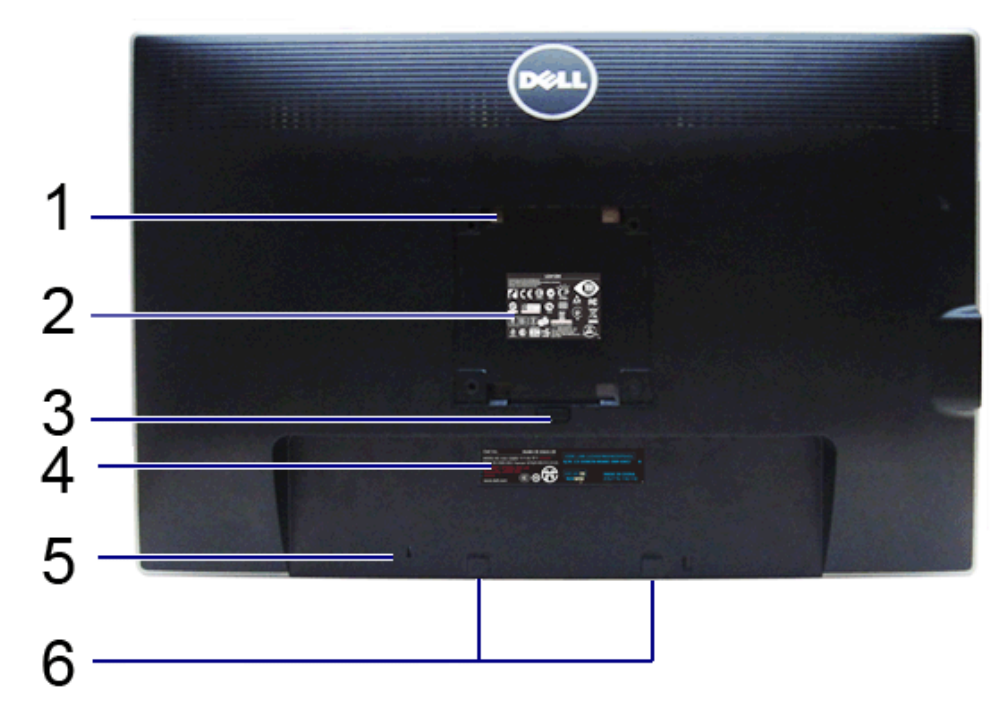

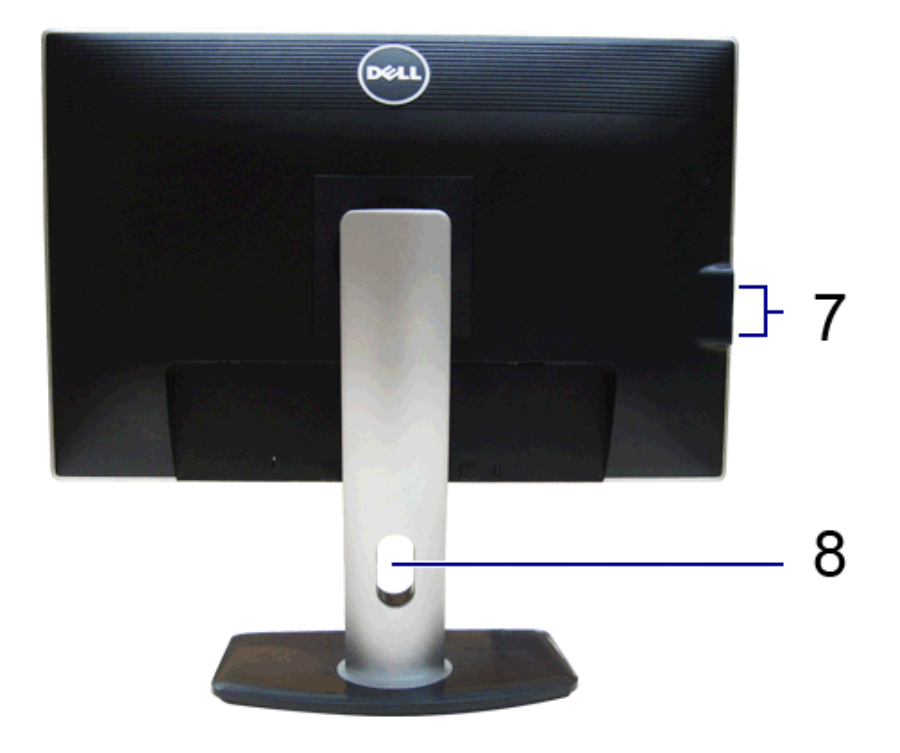

#### **Pogled straga Pogled straga sa stalkom monitora**

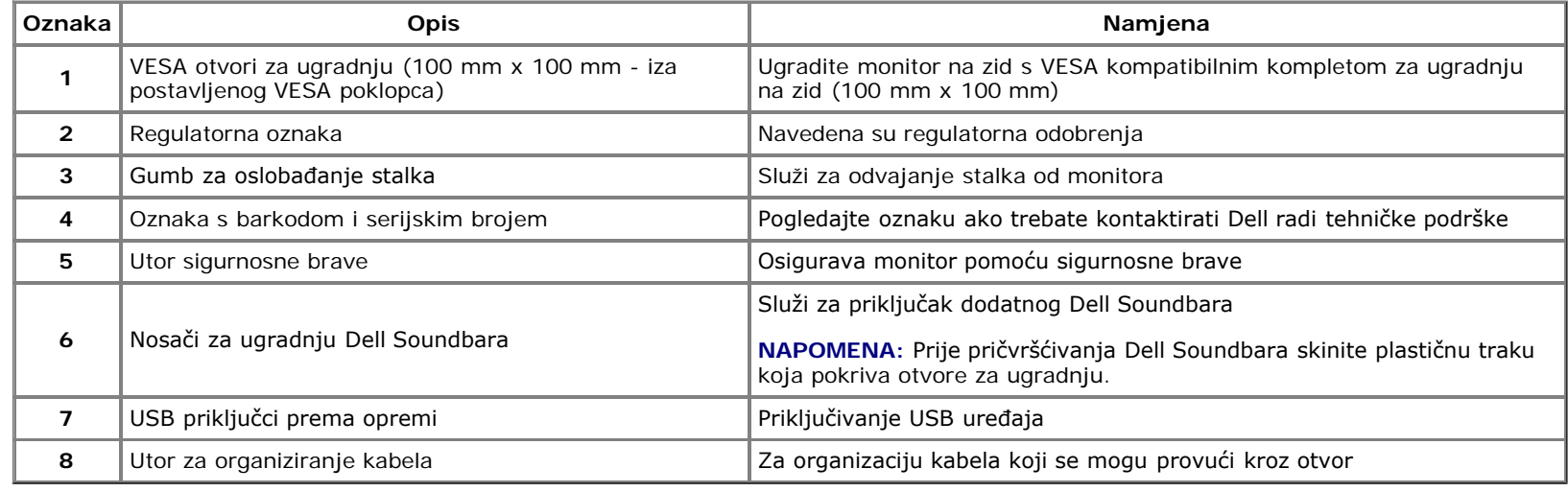

# <span id="page-7-0"></span>**Pogled sa strane**

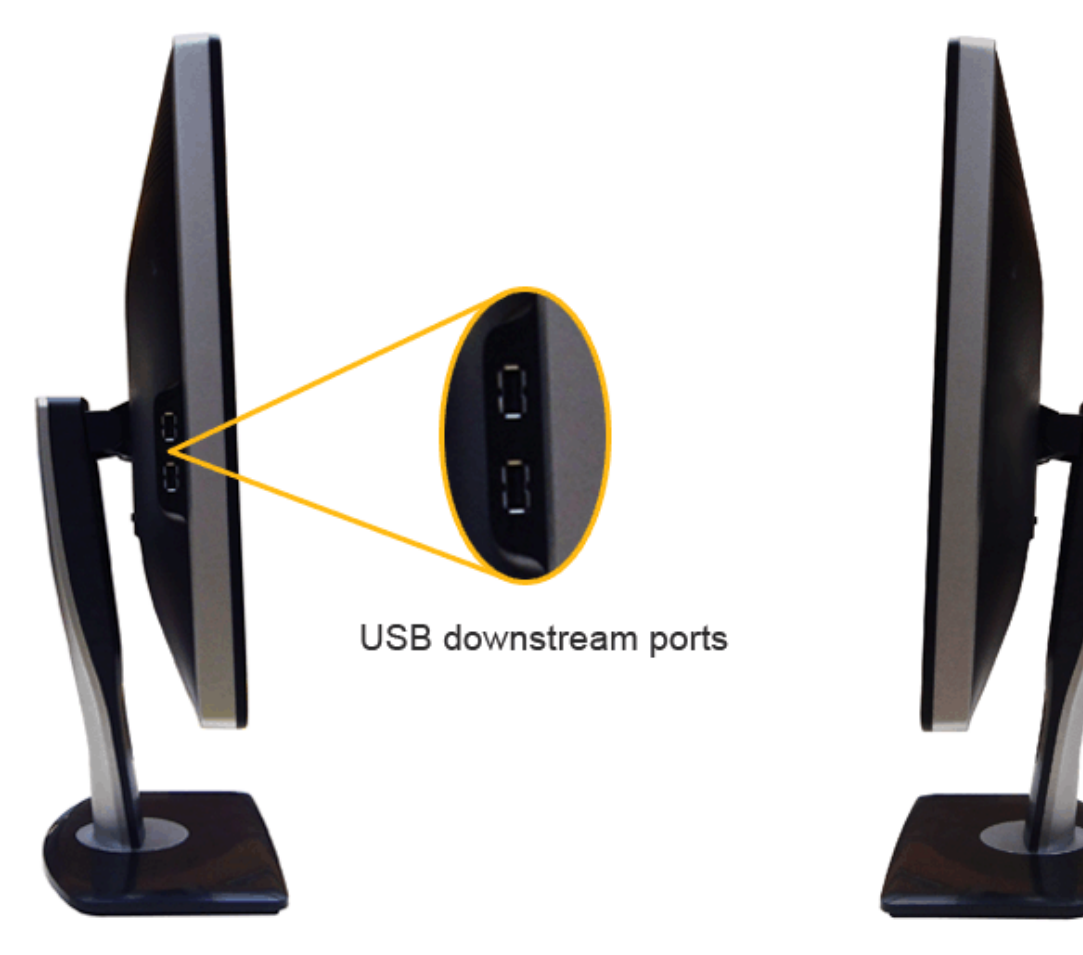

**Pogled s lijeve strane Pogled s desne strane**

# <span id="page-8-0"></span>**Pogled odozdo**

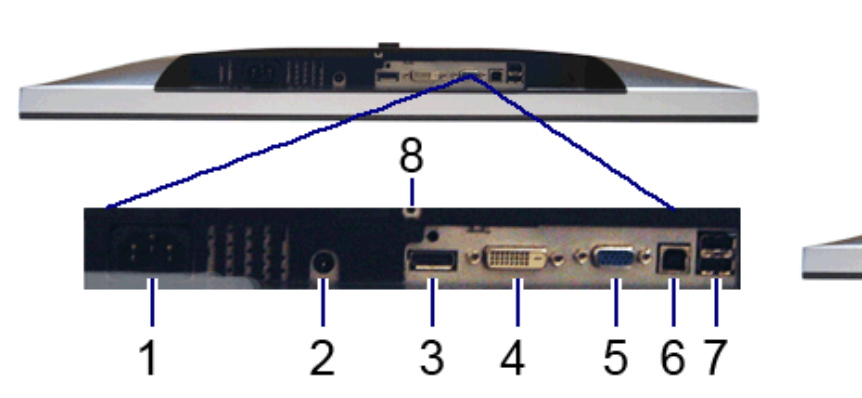

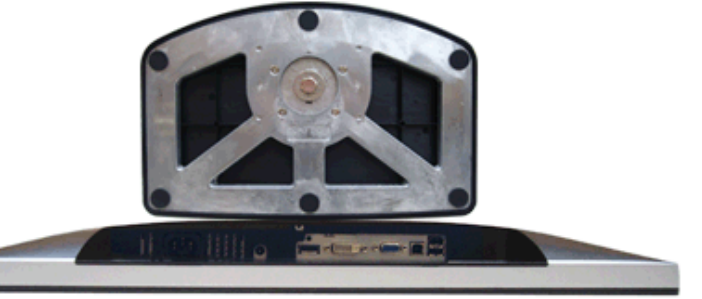

**Pogled odozdo Pogled odozdo sa stalkom monitora**

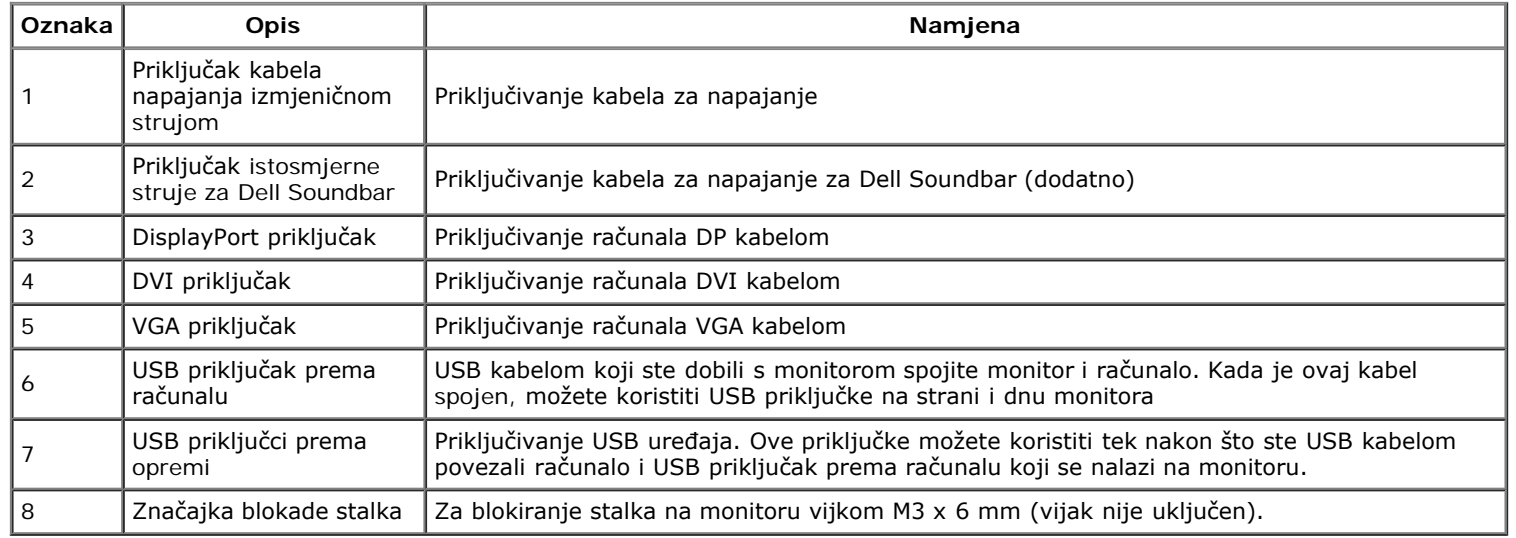

# <span id="page-9-0"></span>**Tehnički podaci monitora**

## **Tehnički podaci ravnog zaslona**

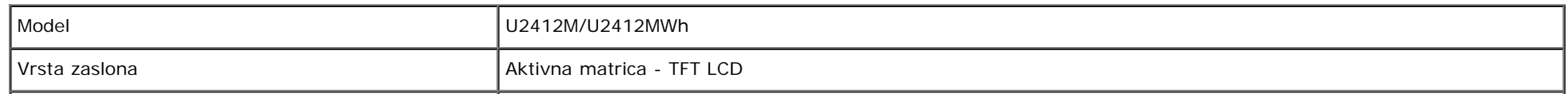

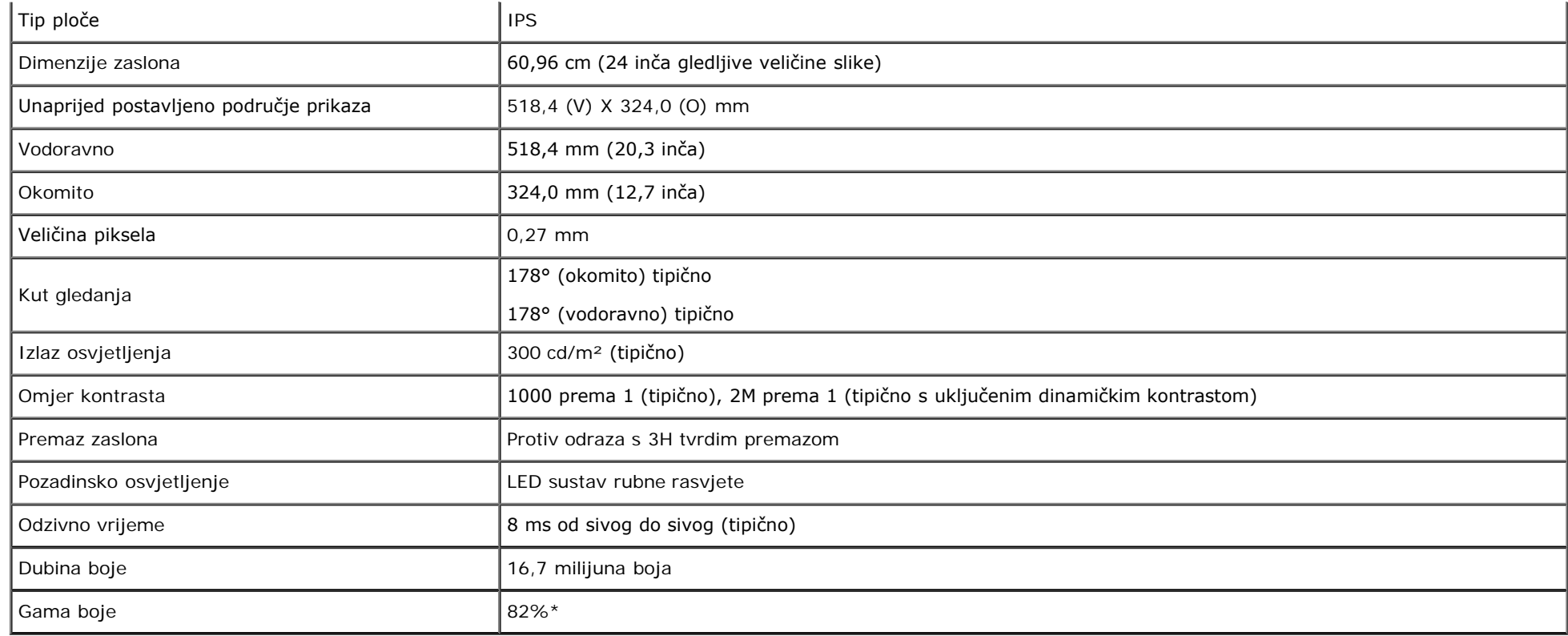

\*[U2412M/U2412MWh] gama boje (tipična) na temelju CIE1976 (82%) i CIE1931 (72%) normi ispitivanja.

# **Tehnički podaci za razlučivost**

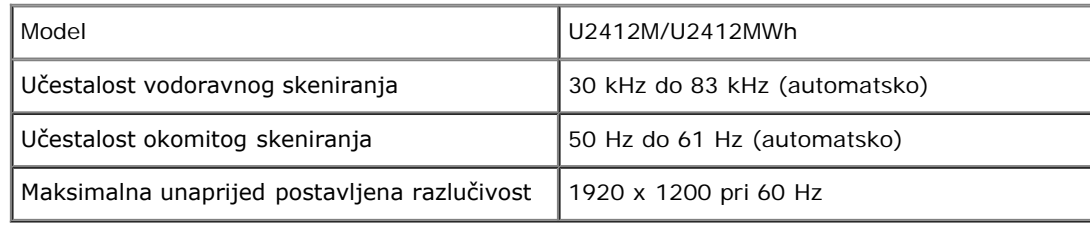

# **Podržani video načini rada**

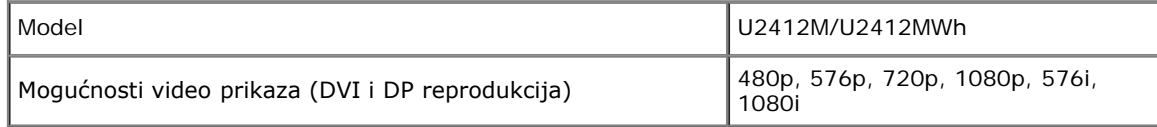

# **Unaprijed postavljeni načini prikaza**

U2412M/U2412MWh

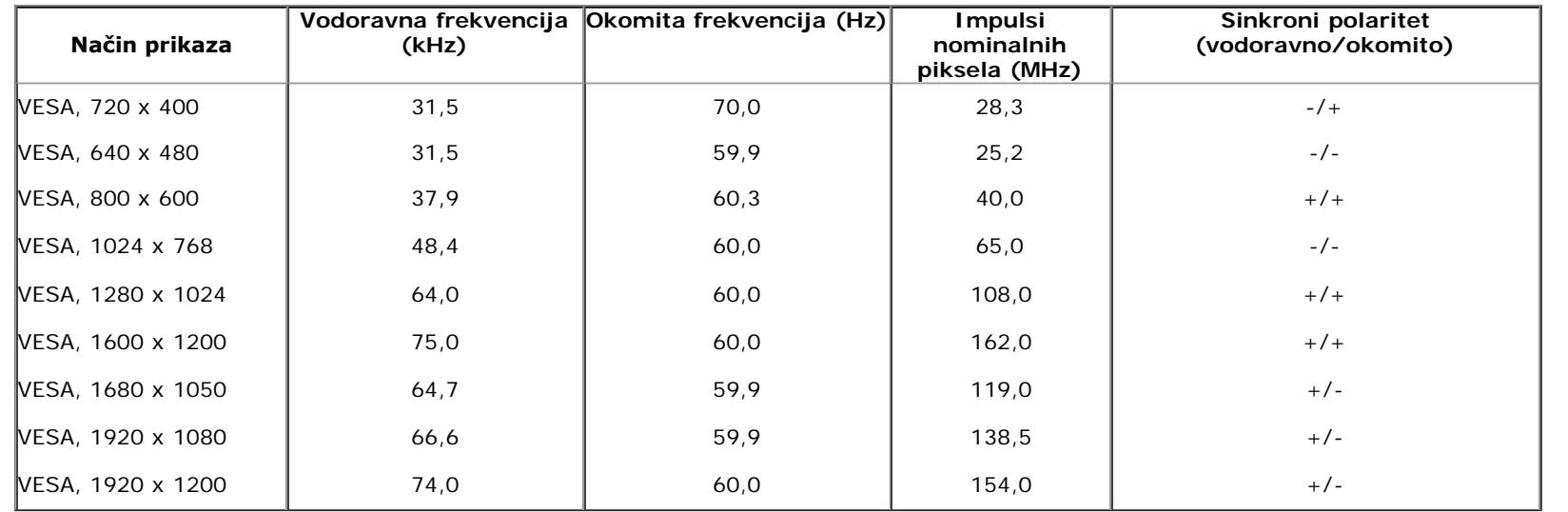

# **Tehnički podaci o električnoj energiji**

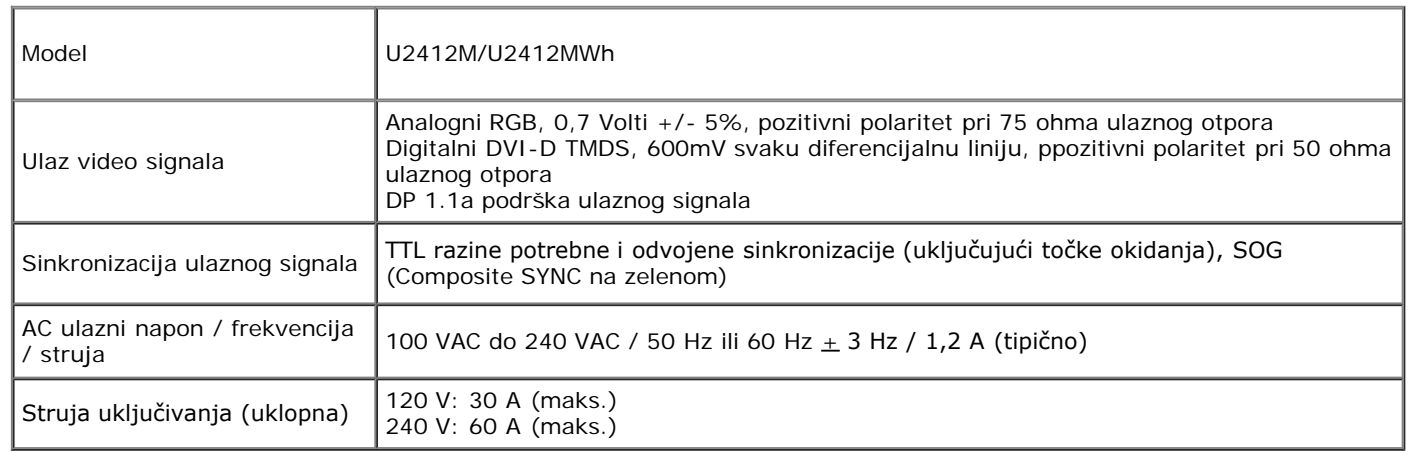

# **Fizička svojstva**

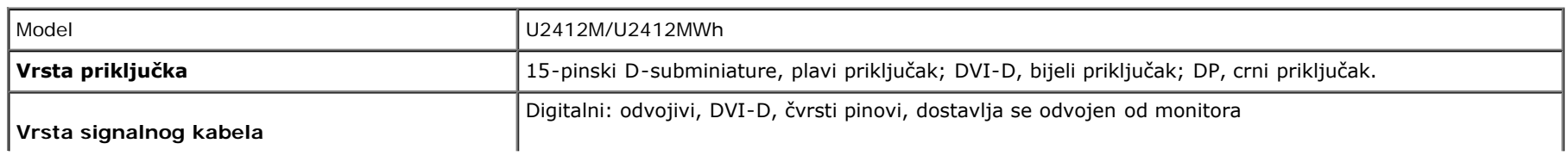

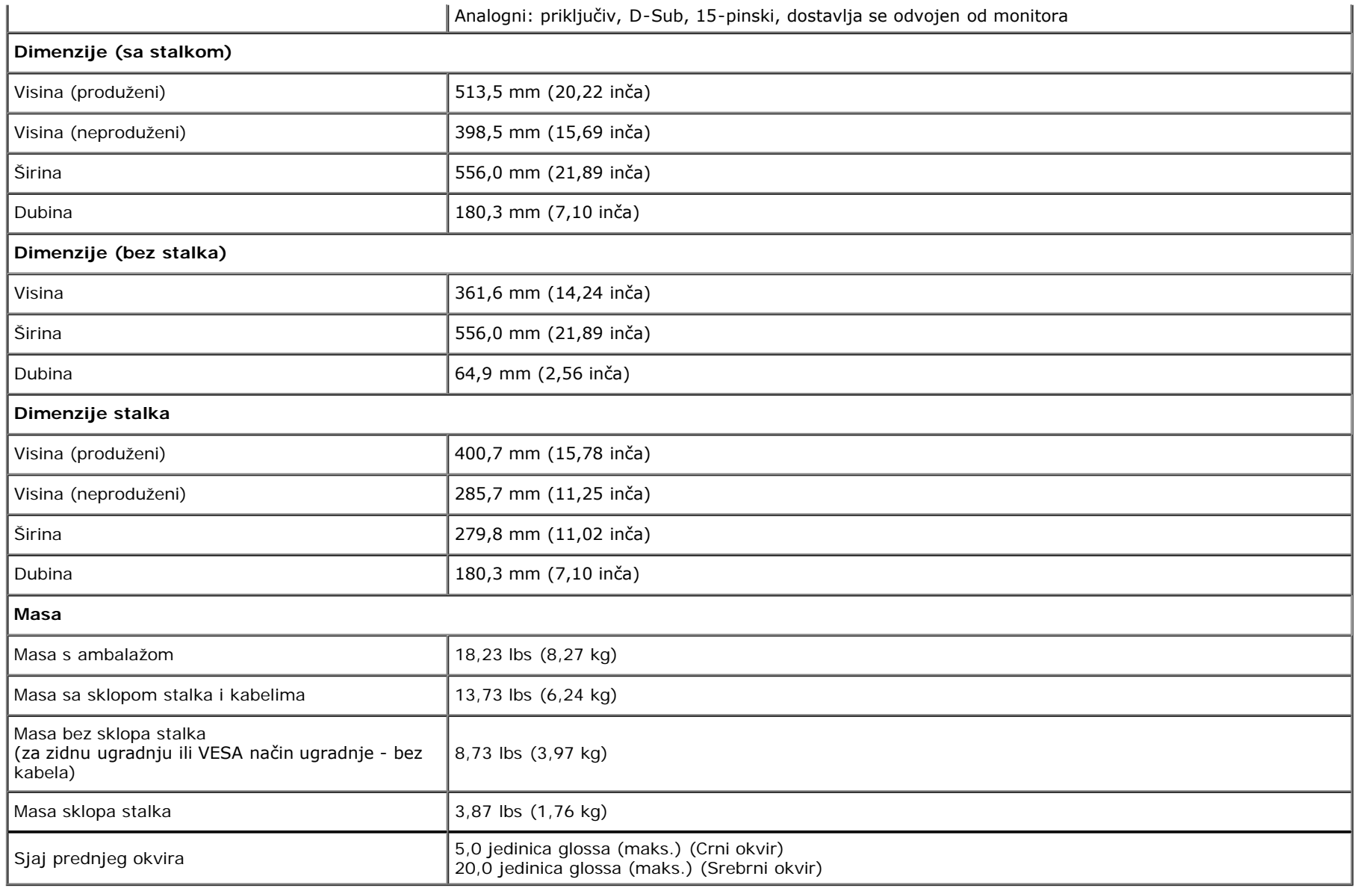

# **Svojstva u svezi okoliša**

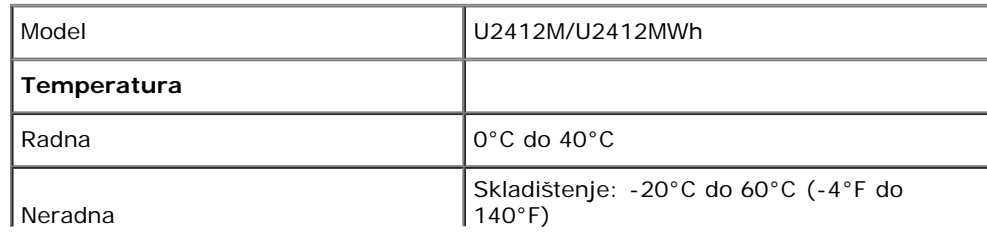

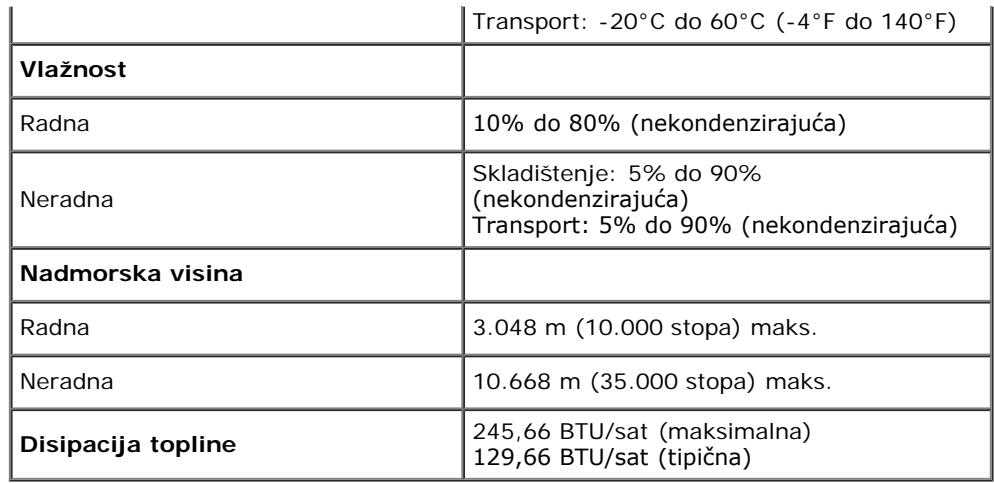

## <span id="page-13-0"></span>**Načini upravljanja potrošnjom**

Ako imate grafičku karticu koja je usklađena s VESA DPM™ ili softver instaliran na računalu, monitor može automatski smanjiti potrošnju energije dok se ne koristi. To nazivamo *Način rada s uštedom energije*\*. Kad se utvrdi unos s tipkovnice, miša ili drugog ulaznog uređaja monitor će automatski nastaviti rad. Tablica u nastavku prikazuje potrošnju energije i signalizaciju ove značajke automatske štednje energije:

#### U2412M/U2412MWh

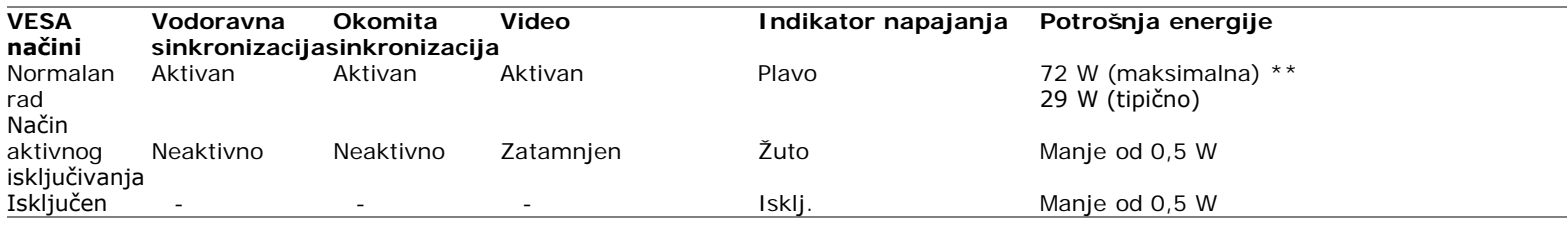

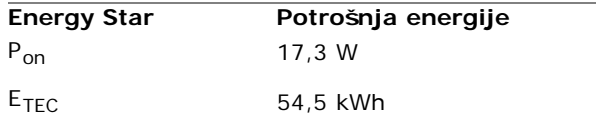

OSD radi samo u normalnom načinu rada. Nakon pritiska bilo kojeg gumba u načinu aktivnog isključivanja pojavit će se jedna od sljedećih poruka:

## Dell U2412M

There is no signal coming from your computer. Press any key on the keyboard or move the mouse to wake it up. If there is no display, press the monitor button now to select the correct input source on the On-Screen-Display menu.

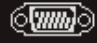

Aktivirajte računalo i monitor kako biste pristupili u OSD.

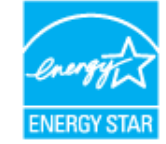

**NAPOMENA:** Ovaj monitor ima certifikat ENERGY STAR Ø

#### Ø **NAPOMENA:**

**Pon**: Potrošnja energije uključenog načina rada definirana u Energy Star verziji 7.0. **ETEC**: Ukupna potrošnja energije u kWh definirana u Energy Star verziji 7.0.

\* Nultu potrošnju energije u ISKLJUČENOM stanju moguće je postići odvajanjem kabela za napajanje iz monitora.

\*\* Maksimalna potrošnja energije s najvećom osvijetljenošću, Dell Soundbarom i aktivnim USB-om.

Ovaj dokument samo je informativan i odražava radna svojstva u laboratorijskim uvjetima ispitivanja. Vaš proizvod može imati drugačija radna svojstva ovisno o softveru, dijelovima i perifernim uređajima koje ste naručili, no to ne podrazumijeva obvezu za ažuriranjem navedenih podataka. Zbog toga se kupac ne smije oslanjati na ove informacije tijekom postupka odlučivanja o električnim tolerancijama ili u drugim slučajevima. Ne pružamo jamstva u svezi točnosti ili cjelovitosti podataka, navedenih ili podrazumijevanih.

## **Dodjela pinova**

## **VGA priključak**

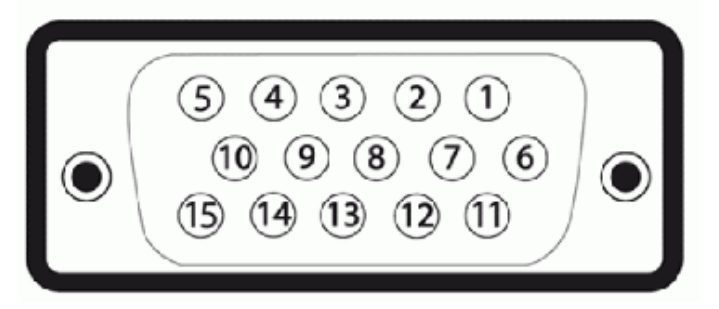

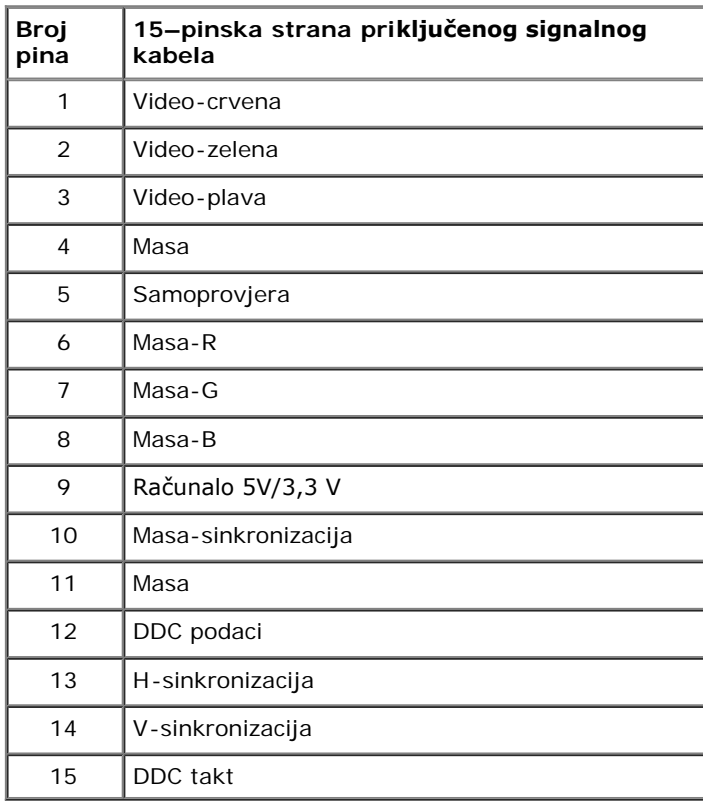

## **DVI priključak**

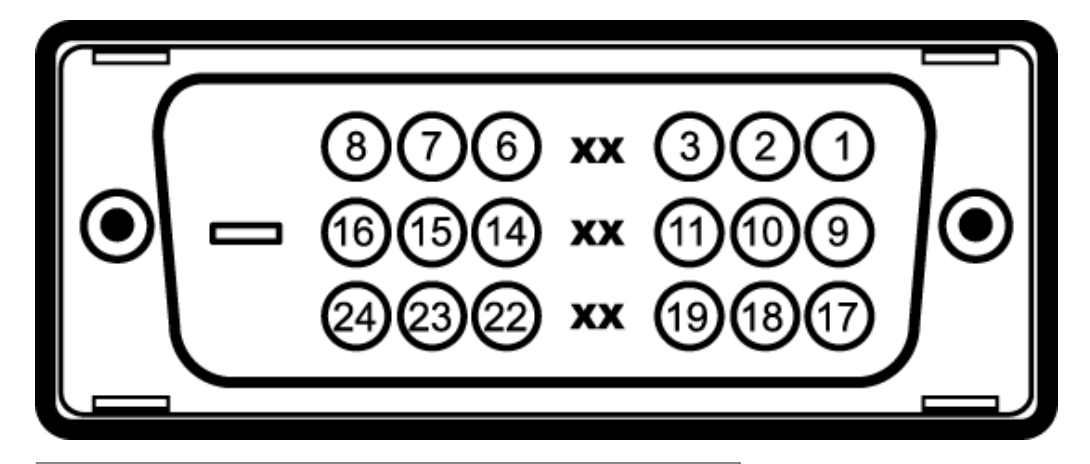

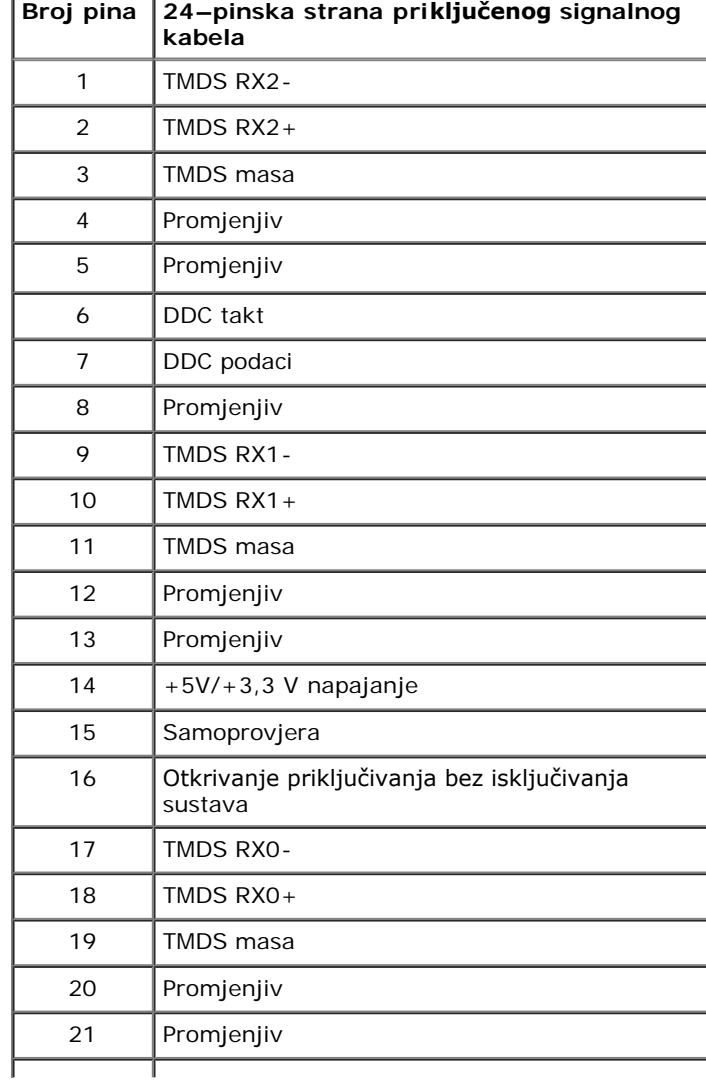

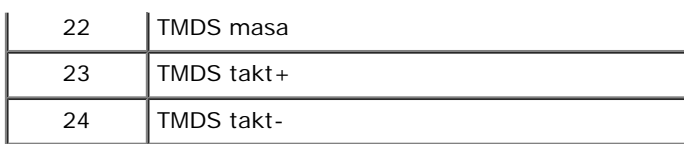

## **DisplayPort priključak**

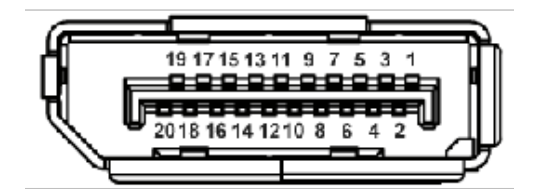

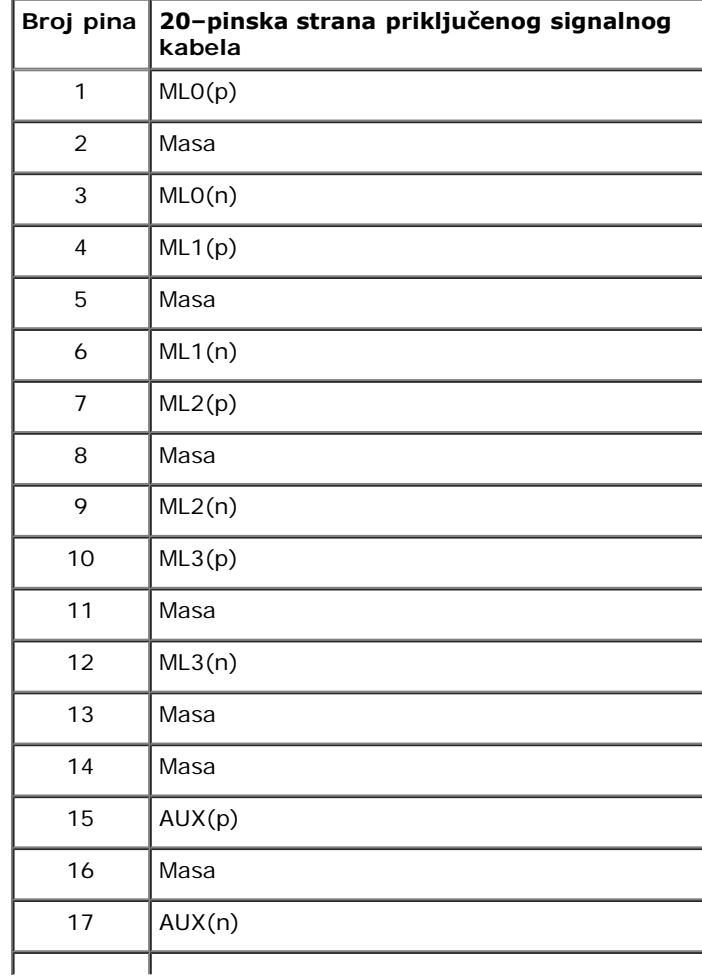

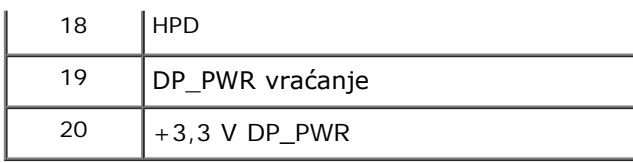

# <span id="page-18-0"></span>**Mogućnost za značajku "Uključi i radi"**

Monitor možete instalirati u sustav koji ima značajku "Uključi i radi". Monitor računalnom sustavu automatski osigurava vlastite Identifikacijske podatke proširenog zaslona (EDID) putem protokola za Kanala podataka zaslona (DDC) kako bi se sustav mogao konfigurirati i optimizirati postavke monitora. Većina instalacija monitora odvija se automatski, prema potrebi možete odabrati različite postavke. Za više informacija o promjeni postavki monitora pogledajte [Korištenje monitora.](#page-25-1)

## <span id="page-18-1"></span>**Sučelje univerzalne serijske sabirnice (USB)**

Poglavlje donosi informacije o USB priključcima dostupnim na lijevoj strani monitora.

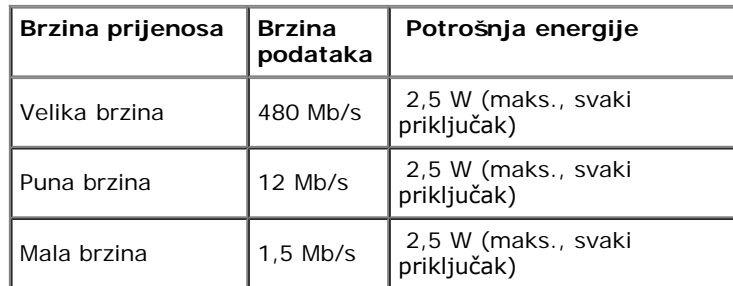

**A NAPOMENA:** Ovaj monitor podržava High-Speed Certified USB 2.0 sučelje.

### **USB priključak prema računalu**

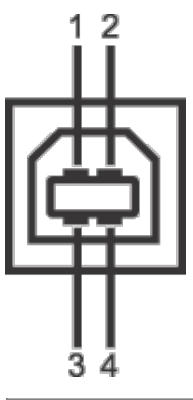

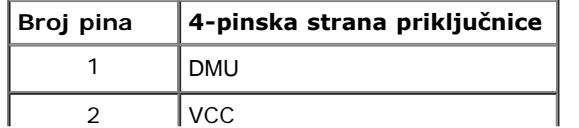

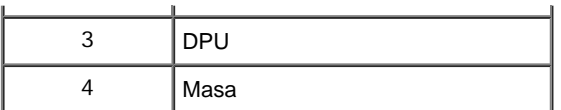

### **USB priključak prema opremi**

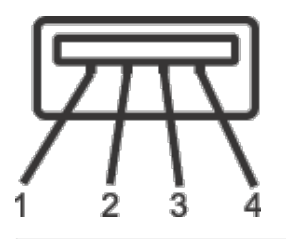

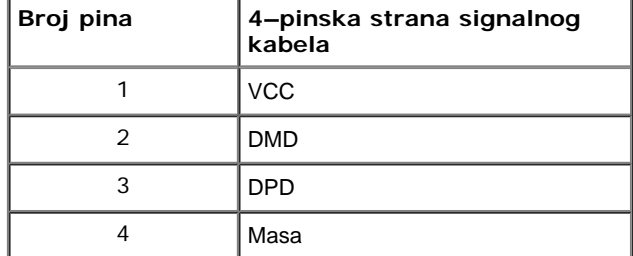

### **USB priključci**

- 1 prema računalu straga
- 4 prema opremi 2 straga; 2 na lijevoj strani

**NAPOMENA:** Za rad USB 2.0 značajke potrebno je računalo koje podržava USB 2.0.

**A NAPOMENA:** USB sučelje monitora radi samo kad je monitor uključen ili koristi način rada s uštedom energije. Ako isključite monitor i zatim ga uključite, priključenoj perifernoj opremi možda će trebati nekoliko sekunda za normalan nastavak rada.

## <span id="page-19-0"></span>**Kvaliteta LCD monitora i pravila za piksele**

Tijekom postupka proizvodnje LCD monitora nije neuobičajeno da jedan ili više piksela ostanu fiksni u jednom od nepromjenjivih stanja što je teško vidjeti te ne utječe na kvalitetu ili uporabljivost zaslona. Za više informacija o kvaliteti Dell monitora i pravilima za piksele pogledajte stranicu Dell podrške na adresi: **support.dell.com**.

## <span id="page-19-1"></span>**Smjernice za održavanje**

# **Čišćenje monitora**

**UPOZORENJE: Prije čišćenja monitora pročitajte i slijedite [sigurnosne upute](#page-46-2).**

**UPOZORENJE:Prije čišćenja monitora odvojite kabel za napajanje monitora iz zidne utičnice.** $\triangle$ 

Najsigurnije je tijekom raspakiravanja, čišćenja ili rukovanja monitorom slijediti upute dolje:

- · Za čišćenje antistatičkog zaslona koristite čistu krpu malo navlaženu vodom. Ako je moguće koristite posebne maramice za čišćenje zaslona ili tekućinu koja je prikladna za antistatičku oblogu. Ne koristite benzen, razrjeđivač, amonijak, abrazivna sredstva za čišćenje ili komprimirani zrak.
- Za čišćenje monitora koristite krpu malo navlaženu mlakom vodom. Izbjegavajte korištenje bilo kakvih deterdženata jer neki deterdženti na monitoru ostavljaju mliječni trag.
- Ako prilikom raspakiravanja monitora primijetite bijeli prah, obrišite ga krpom.
- Pažljivo rukujte monitorom tamnije boje jer su na njemu tragovi i ogrebotine vidljiviji nego na monitorima svjetlije boje.
- · Kako biste sačuvali najbolju kvalitetu slike na monitoru koristite dinamični čuvar zaslona i isključujte monitor kad ga ne koristite.

## <span id="page-21-0"></span>**Postavljanje monitora**

**Korisnički vodič za monitor Dell™ UltraSharp U2412M/U2412MWh**

- **O** [Priključivanje stalka](#page-21-1)
- [Priključivanje monitora](#page-21-2)  $\bullet$
- [Organiziranje kabela](#page-22-0)
- [Priključivanje Soundbara AX510/AX510PA \(dodatno\)](#page-23-0)  $\bullet$
- [Uklanjanje stalka](#page-23-1)
- [Zidna montaža \(dodatno\)](#page-24-0)

### <span id="page-21-1"></span>**Priključivanje stalka**

- **A NAPOMENA:** Prilikom isporuke monitora iz tvornice stalak je odvojen.
- **NAPOMENA:** Upute se odnose za monitor sa stalkom. Prilikom nabavke bilo kakvog drugog stalka proučite upute za postavljanje isporučene s tim stalkom.

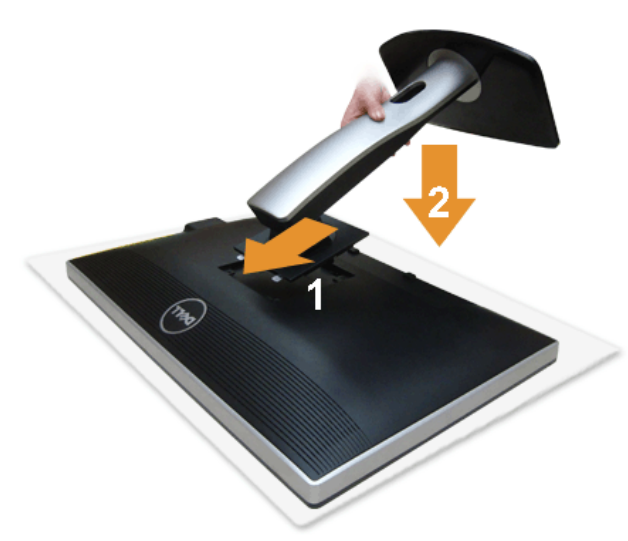

Priključivanje stalka monitora:

- 1. Skinite navlaku i na nju stavite monitor.
- 2. Postavite dva stupca na gornjem dijelu stalka u otvore na stražnjem dijelu monitora.
- 3. Pritisnite stalak dok ne sjedne na mjesto.

### <span id="page-21-2"></span>**Priključivanje monitora**

**UPOZORENJE:** Prije no što započnete bilo koji postupak iz ovog poglavlja, proučite [Sigurnosne upute.](#page-46-3)

Za priključivanje monitora na računalo:

1. Isključite računalo i iskopčajte kabel za napajanje. Priključite plavi (VGA) kabel u monitor i računalo.

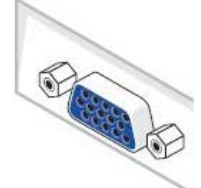

Ø **NAPOMENA:** Ako vaše računalo podržava bijeli DVI priključak, priključite bijeli DVI kabel u monitor i bijeli DVI priključak u vašem računalu.

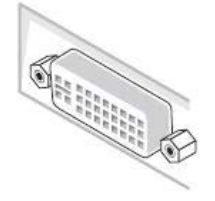

- **NAPOMENA:** Ne priključujte plavi VGA, bijeli DVI ili crni DisplayPort kabel u računalo u *isto* vrijeme.
- 2. Priključite bijeli (digitalni DVI-D), plavi (analogni VGA) ili crni (DisplayPort) kabel za povezivanje zaslona u odgovarajući video priključak na stražnjoj strani<br>računala. Nemojte koristiti sva tri kabela na istom rač

#### **Priključivanje bijelog DVI kabela**

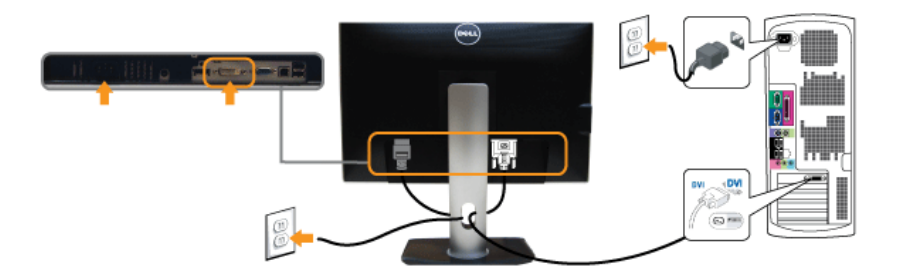

#### **Priključivanje plavog VGA kabela**

#### **Priključivanje crnog DisplayPort kabela**

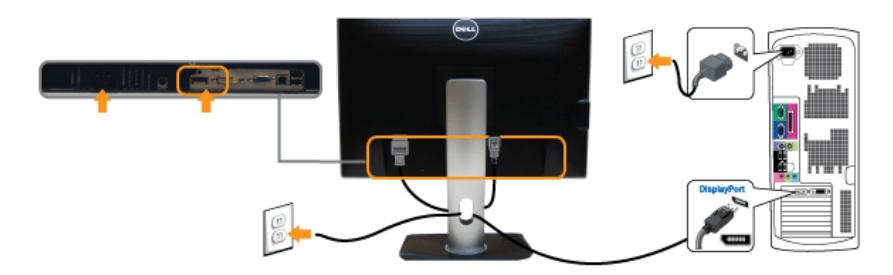

**OPREZ:** Svi slikovni prikazi služe samo kao primjer. Izgled računala može se razlikovati.

#### **Priključivanje USB kabela**

Nakon što ste priključili DVI/VGA/DP kabel nastavite s dolje opisanim postupkom kako biste priključili USB kabel na računalo i završili postavljanje monitora:

- 
- 1. Povežite USB priključak prema računalu (isporučeni kabel) na odgovarajući USB priključak računala. (Pogledajte <u>pogled odozdo</u> radi detalja.)<br>2. Povežite USB uređaje na USB priključke prema opremi (s [strane](#page-7-0) ili na dnu m
- 
- 
- 5. Za organizaciju kabela koristite utor za kabele na stalku monitora.

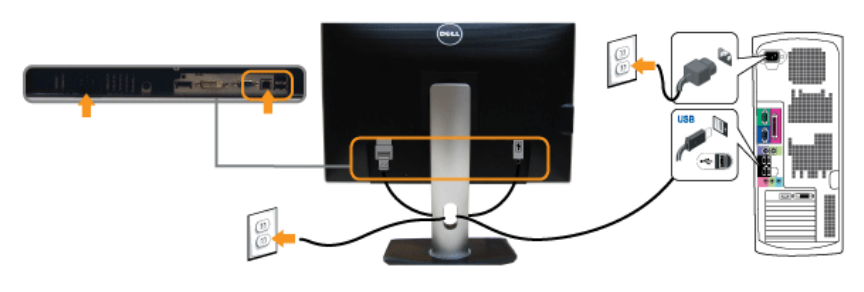

#### <span id="page-22-0"></span>**Organiziranje kabela**

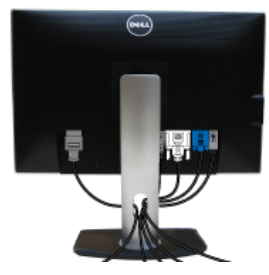

Nakon priključivanja svih potrebnih kabela na monitor i računalo (pogledajte [Priključivanje monitora](#page-21-2) za priključivanje kabela) i organizirajte sve kabele kako je prikazano gore.

## <span id="page-23-0"></span>**Priključivanje Soundbara AX510/AX510PA (dodatno)**

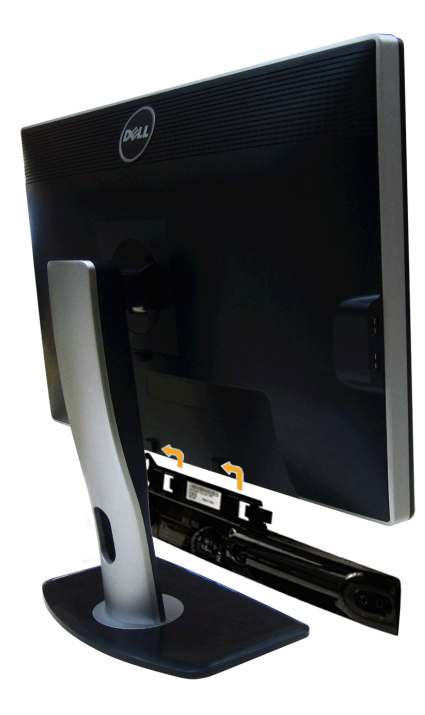

**OPREZ:** Nemojte koristiti s bilo kojim drugim uređajem osim Dell Soundbara.

**NAPOMENA:** Priključak napajanja za Soundbar (+12 V DC izlaz) služi samo za dodatni Dell Soundbar.

Za pričvršćivanje Soundbara:

- 1. Krenuvši od stražnje strane monitora pričvrstite Soundbar tako da poravnate dva utora s dva jezička uzduž donje strane monitora.
- 2. Gurnite Soundbar ulijevo dok ne sjedne na mjesto.
- 3. Povežite Soundbar priključkom za istosmjerno napajanje (DC).
- 4. Umetnite mini stereo utikač iz stražnje strane Soundbara u priključak za audioizlaz računala.

Za HDMI/DP, mini stereo utikač možete umetnuti u priključak za audioizlaz monitora. Ako nema zvuka, provjerite na računalu je li Audioizlaz konfiguriran na HDMI/DP izlaz.

### <span id="page-23-1"></span>**Uklanjanje stalka**

- **A NAPOMENA:** Kako biste spriječili ogrebotine na LCD zaslonu tijekom skidanja stalka, monitor postavite na meku i čistu površinu.
- **A NAPOMENA:** Upute se odnose za monitor sa stalkom. Prilikom nabavke bilo kakvog drugog stalka proučite upute za postavljanje isporučene s tim stalkom.

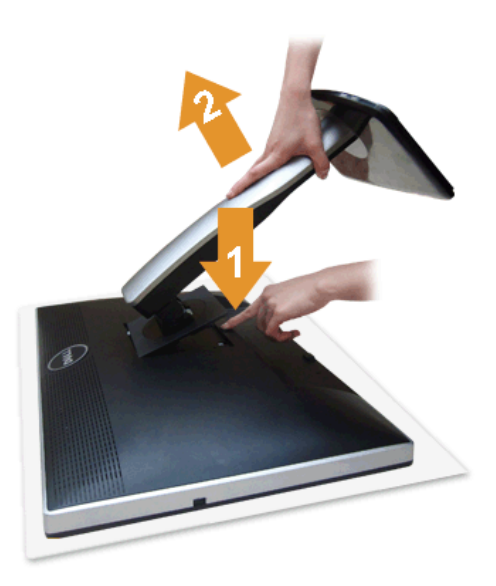

Za uklanjanje stalka:

- 
- 1. Stavite monitor na ravnu površinu. 2. Pritisnite i držite gumb za oslobađanje stalka. 3. Podignite stalak i to dalje od monitora.
- 

## <span id="page-24-0"></span>**Zidna montaža (dodatno)**

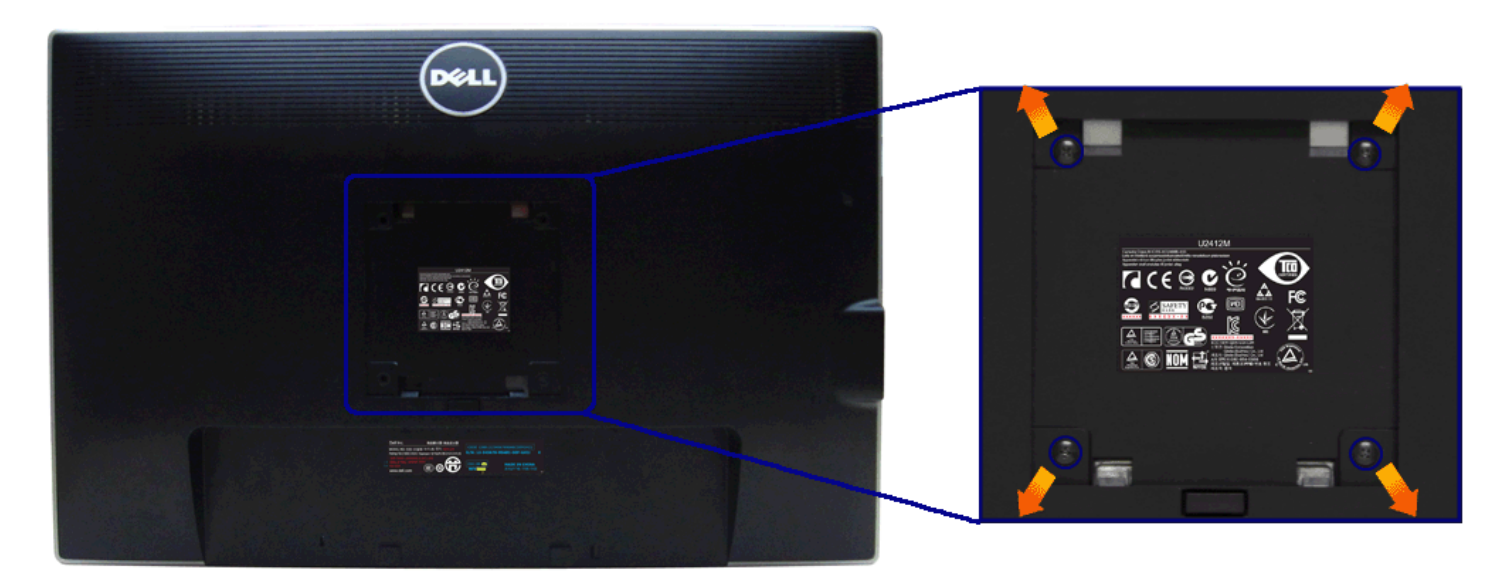

(Mjere vijka: M4 x 10 mm).

Pogledajte upute isporučene s VESA-kompatibilnim kompletom za zidnu montažu.

- 
- 
- 1. Postavite ploču monitora na meku krpu ili jastuk na stabilnom i ravnom stolu.<br>2. Uklonite stalak.<br>3. Koristite Philips križni odvijač kako biste skinuli četiri vijka koji drže plastični poklopac.<br>4. Na monitor pričvrsti
- 

**A NAPOMENA:** Samo za upotrebu sa zidnim nosačem s UL certifikatom nosivosti od najmanje 4,52 kg.

#### <span id="page-25-1"></span>**Korištenje monitora**

#### **Korisnički vodič za monitor Dell™ UltraSharp U2412M/U2412MWh**

- [Korištenje prednje ploče](#page-25-2)
- [Korištenje zaslonskog \(OSD\) izbornika](#page-26-0)
- **[Softver PowerNap](#page-37-0)**
- **•** [Postavljanje maksimalne razlučivosti](#page-38-0)
- [Korištenje Dell Soundbara \(dodatno\)](#page-38-1)
- [Podešavanje kosine, nagnutosti i produljivanja](#page-39-0)
- **O** Rotiranie monitora
- [Podešavanje postavki rotacije zaslona u vašem sustavu](#page-41-0)

#### <span id="page-25-2"></span>**Korištenje prednje ploče**

Upravljačkim gumbima na prednjoj strani monitora možete podesiti karakteristike prikazane slike. Tijekom pritiska na te gumbe za podešavanje OSD prikazuje brojčane vrijednosti karakteristika koje mijenjate.

<span id="page-25-0"></span>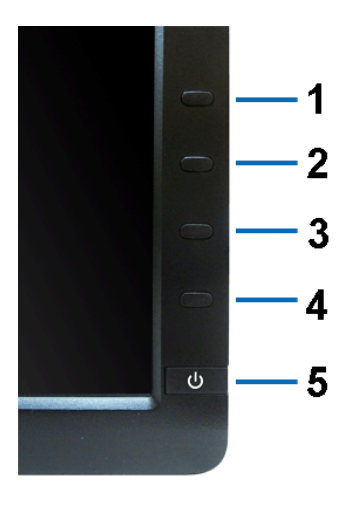

#### U nastavku su opisani gumbi na prednjoj ploči:

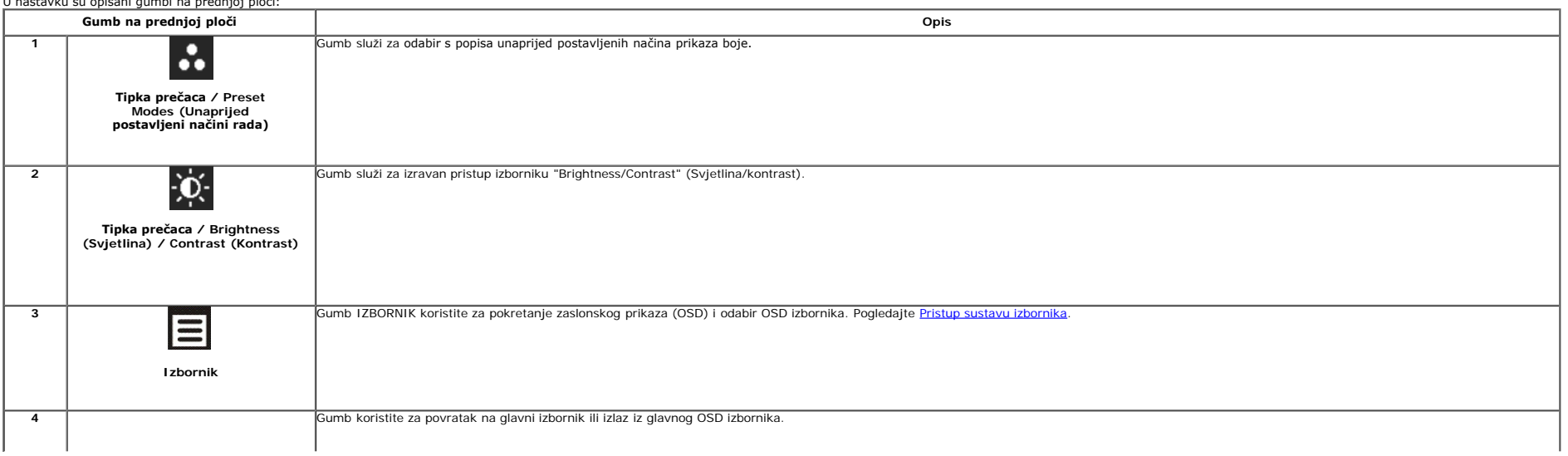

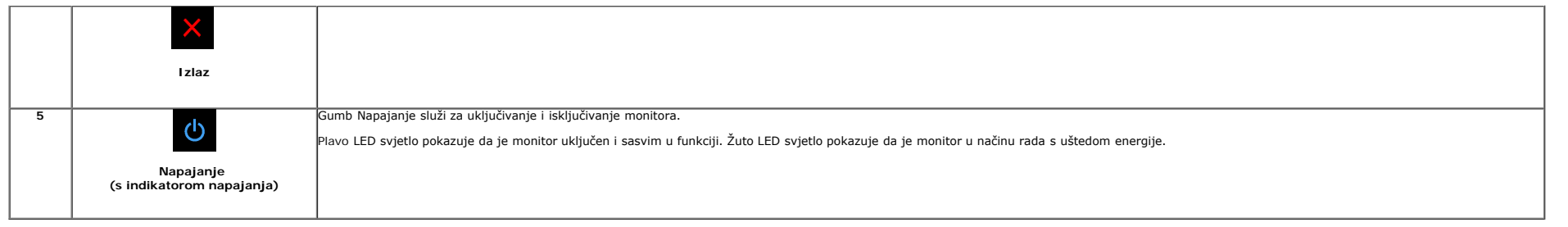

#### <span id="page-26-0"></span>**Korištenje zaslonskog (OSD) izbornika**

#### <span id="page-26-1"></span>**Pristup sustavu izbornika**

Ø NAPOMENA: Ako promijenite postavke i zatim nastavite na drugi izbornik ili zatvorite OSD izbornik, monitor automatski sprema te promjene. Promjene će se spremiti i ako promijenite postavke, a zatim pričekate dok OSD izborn

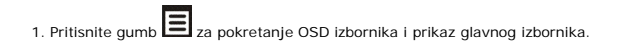

#### **Glavni izbornik za analogni (VGA) ulaz**

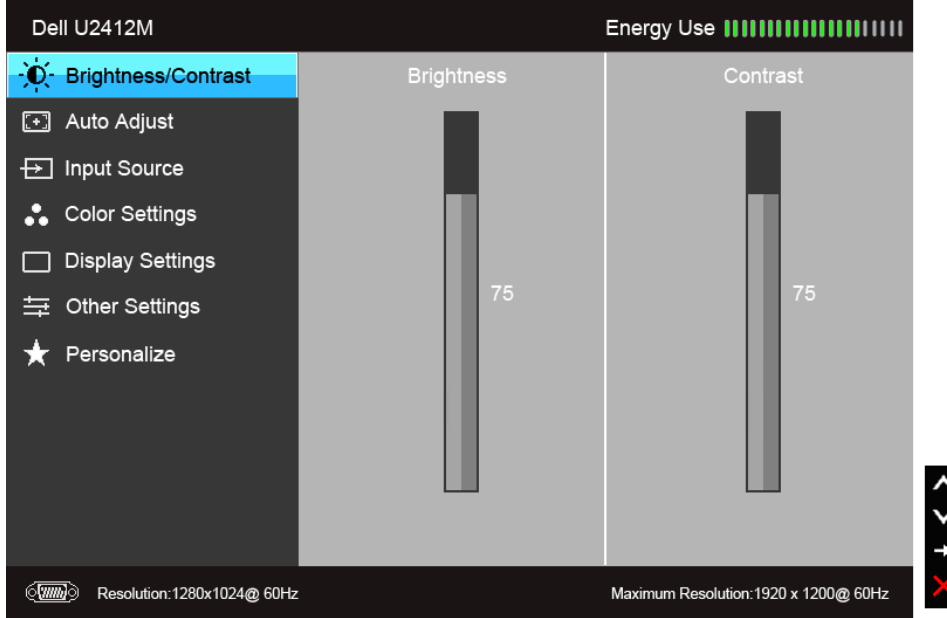

**ili**

**Glavni izbornik za digitalni (DVI) ulaz**

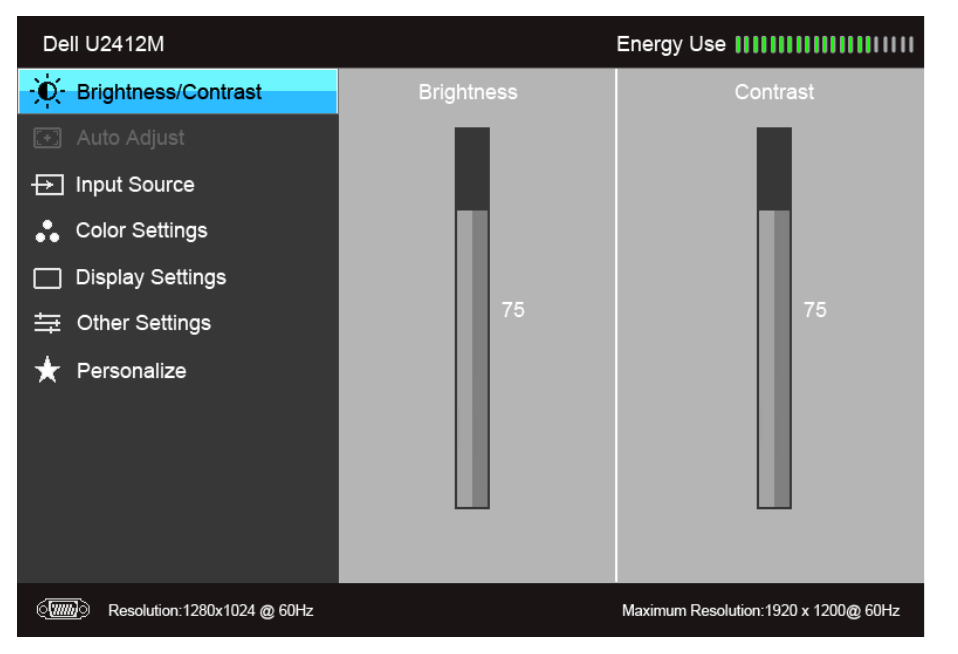

**ili**

**Glavni izbornik za display (DP) ulaz**

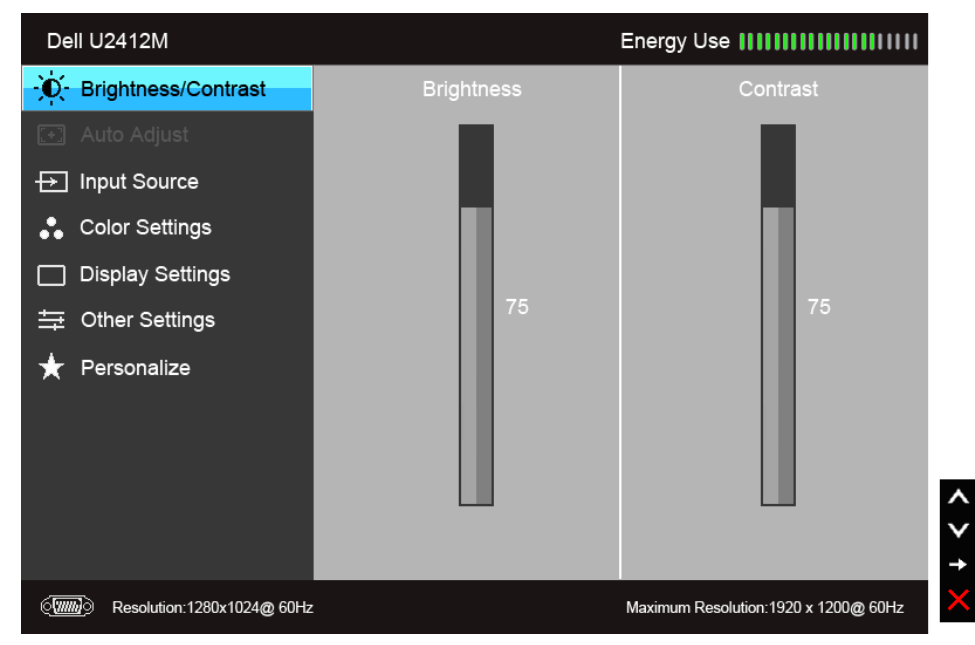

**NAPOMENA:** Auto Adjust (Automatsko podešavanje) dostupno je samo ako koristite analogni (VGA) priključak.

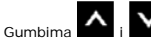

2. Gumbima **i kodijet pomičete se između mogućnosti postavke.** Kako se pomičete s jedne na drugu ikonu, osvijetlit će se naziv mogućnosti. U tablici u nastavku nalazi se cjeloviti popis svih mogućnosti za monitor.

3. Jednom pritisnite gumb  $\Box$  kako biste aktivirali označenu mogućnost.

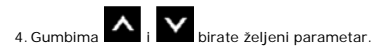

5. Pritisnite **za ulazak u traku klizača i zatim gumbima i izvršite promjene prema pokazivačima na izborniku.** 

6. Gumb **vraća u glavni izbornik.** 

<span id="page-28-0"></span>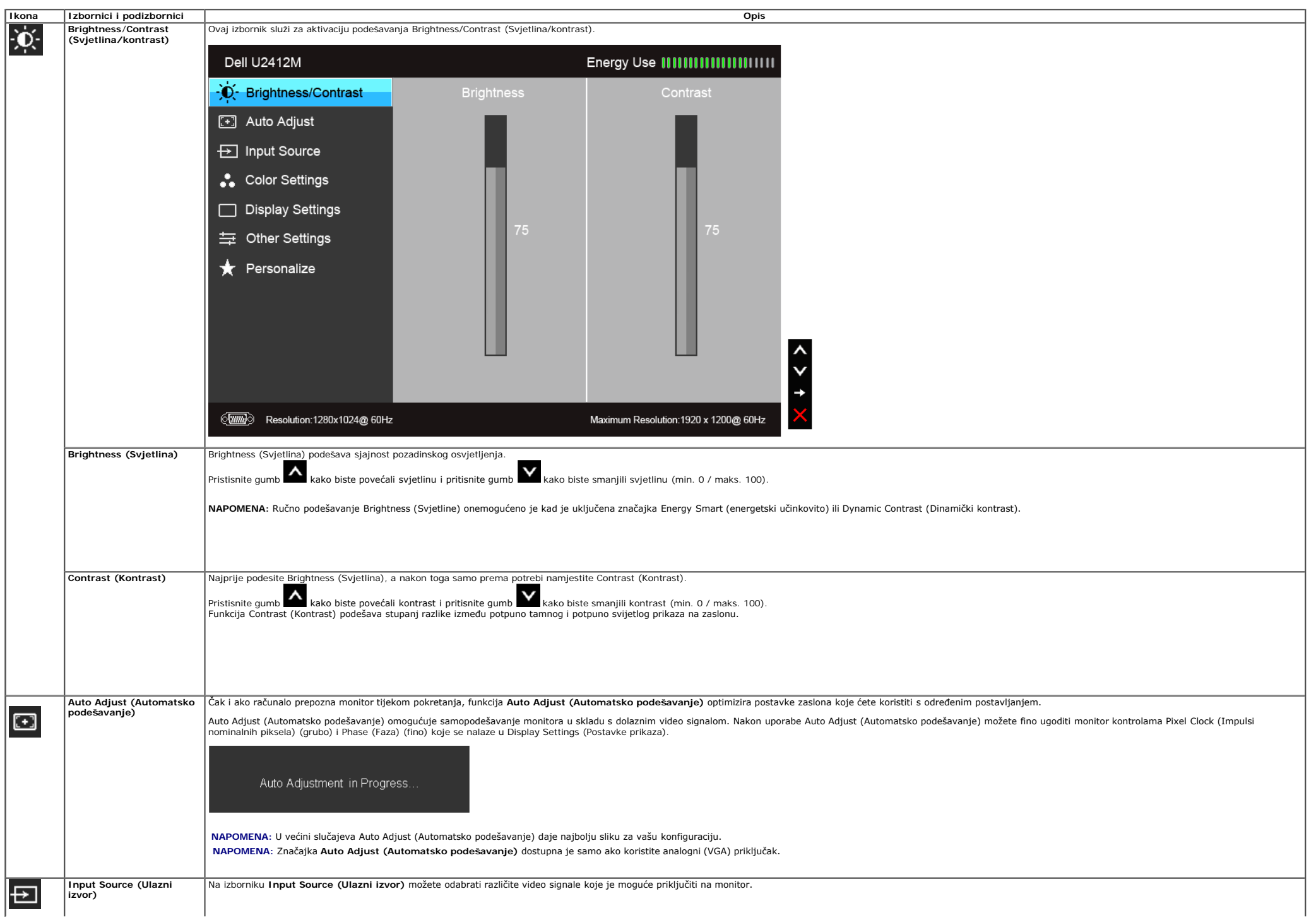

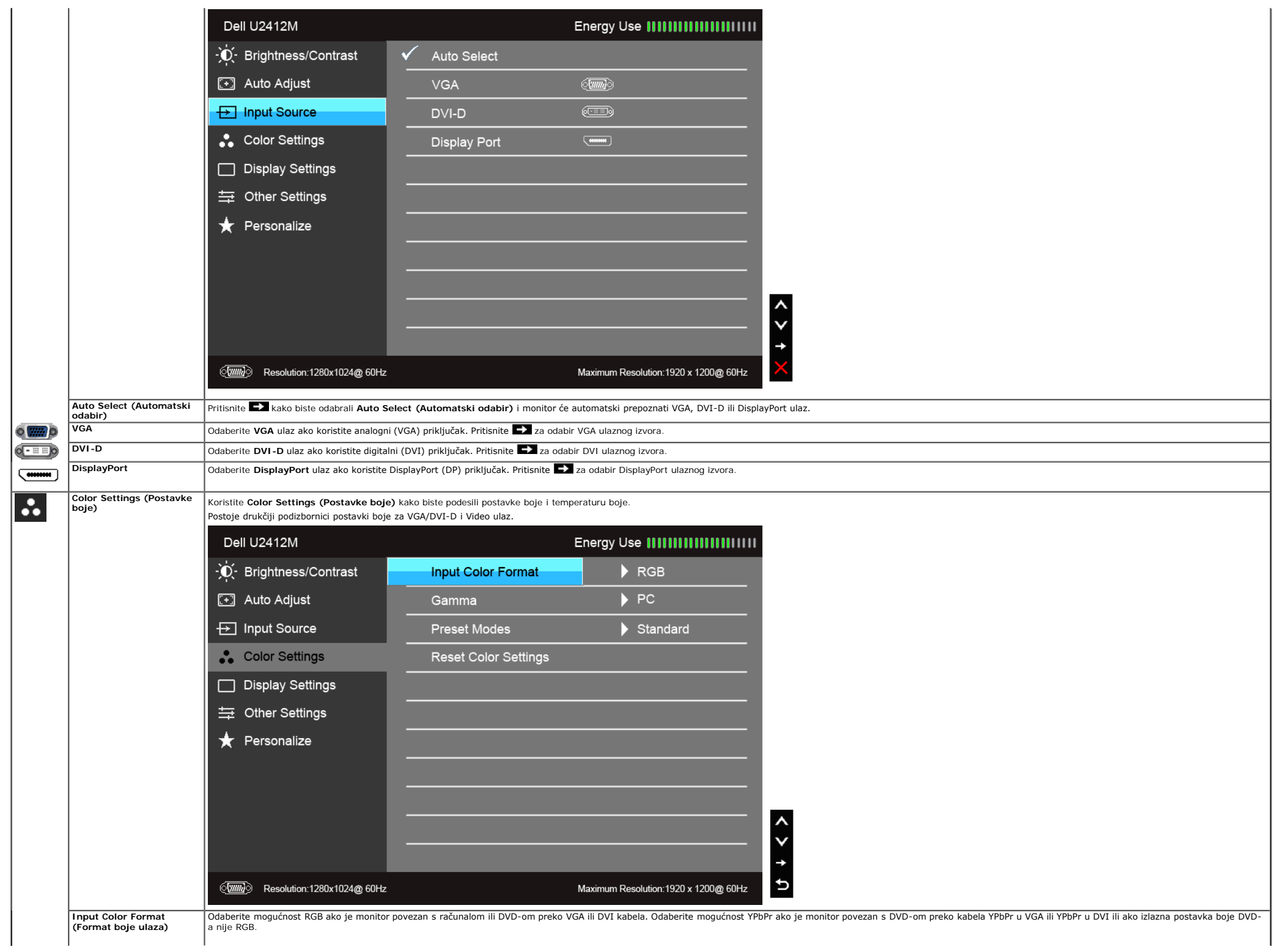

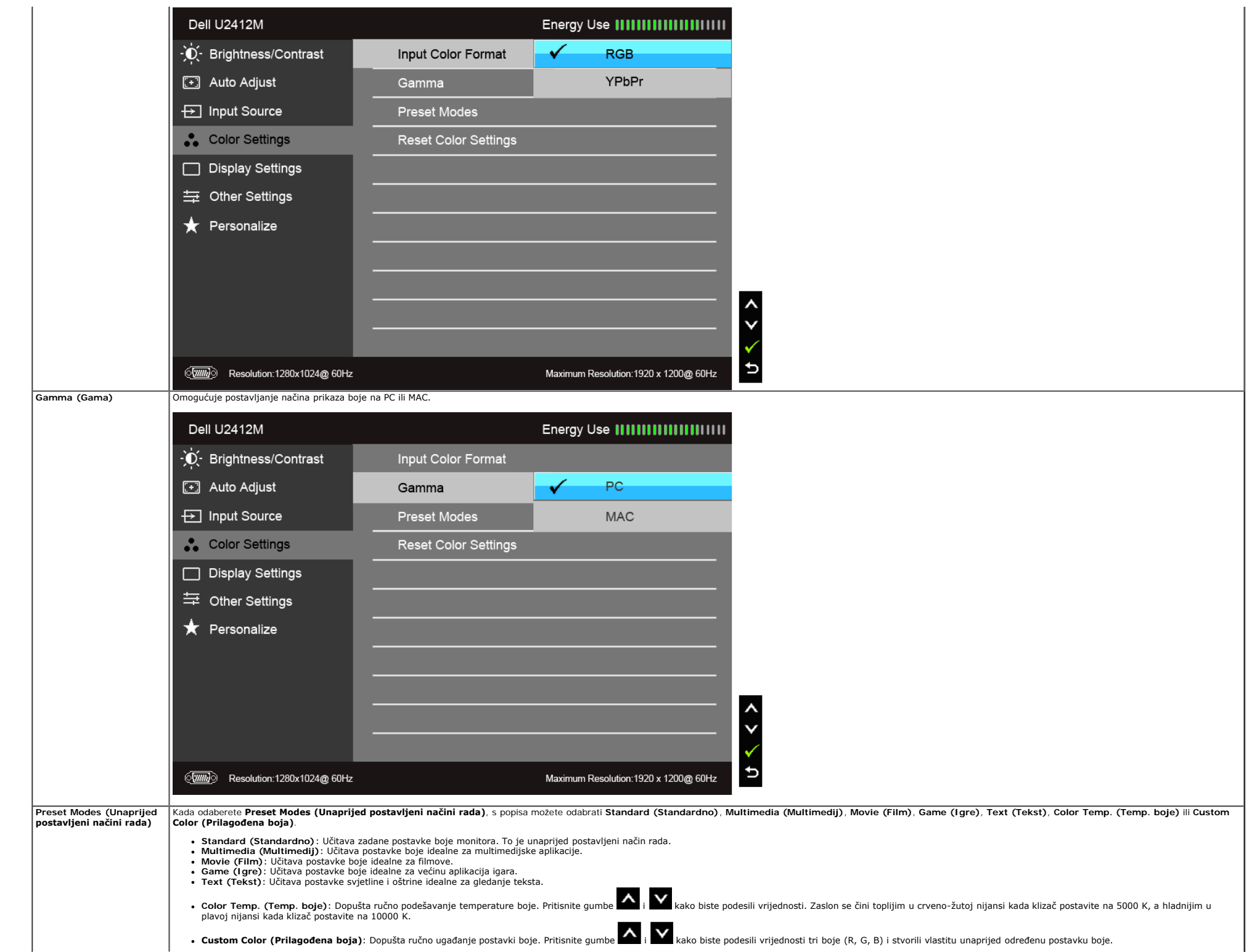

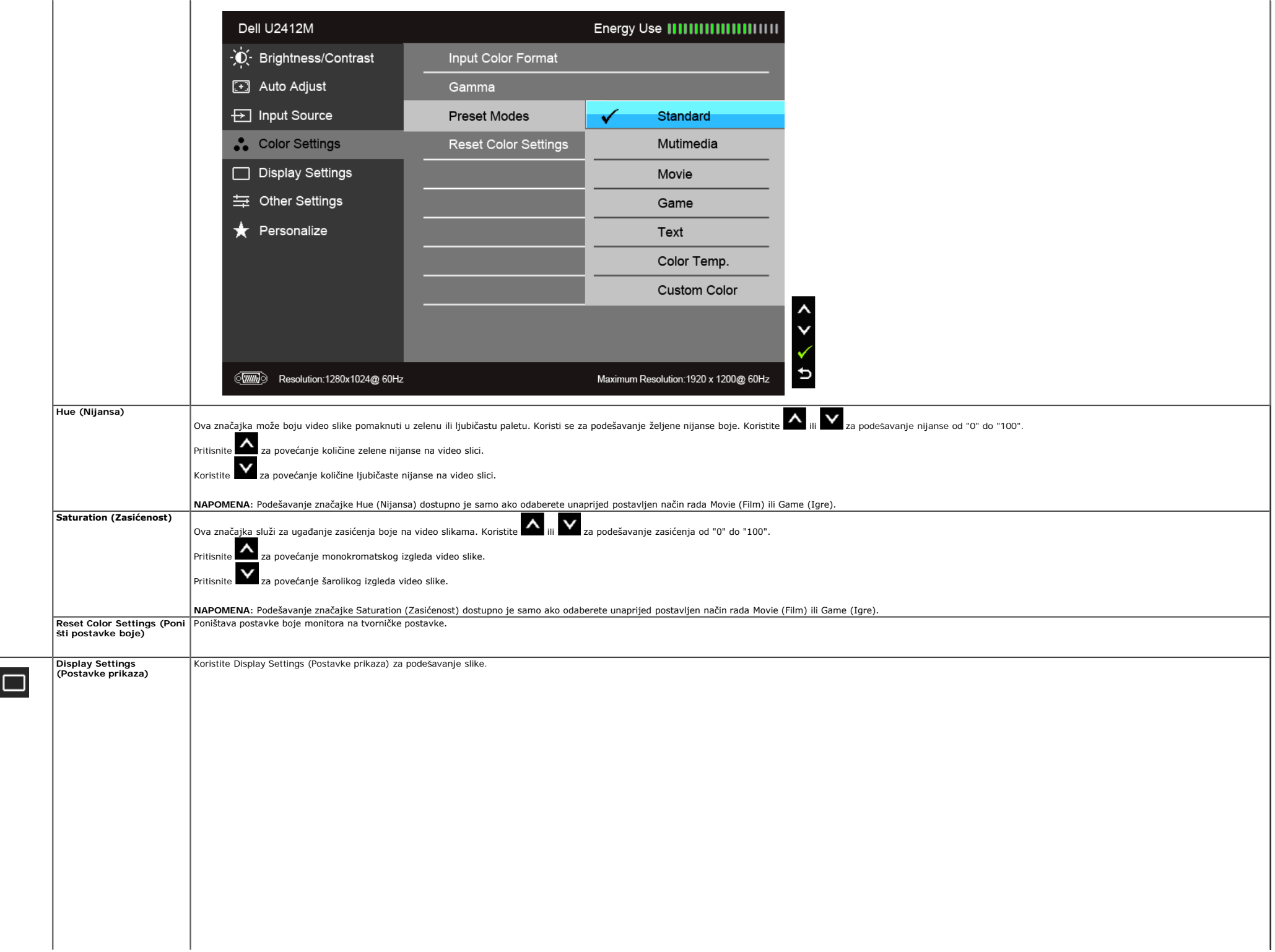

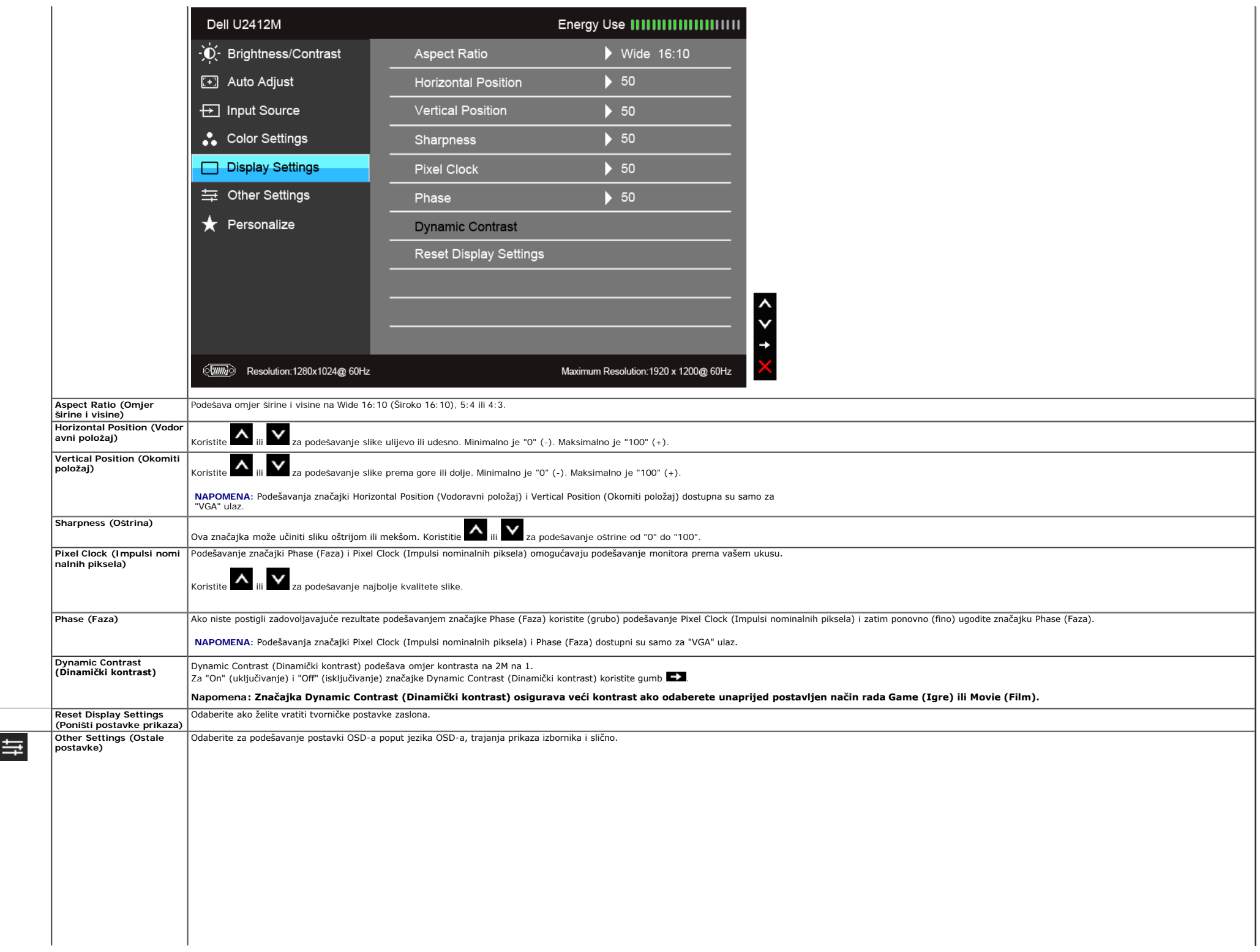

<span id="page-33-0"></span>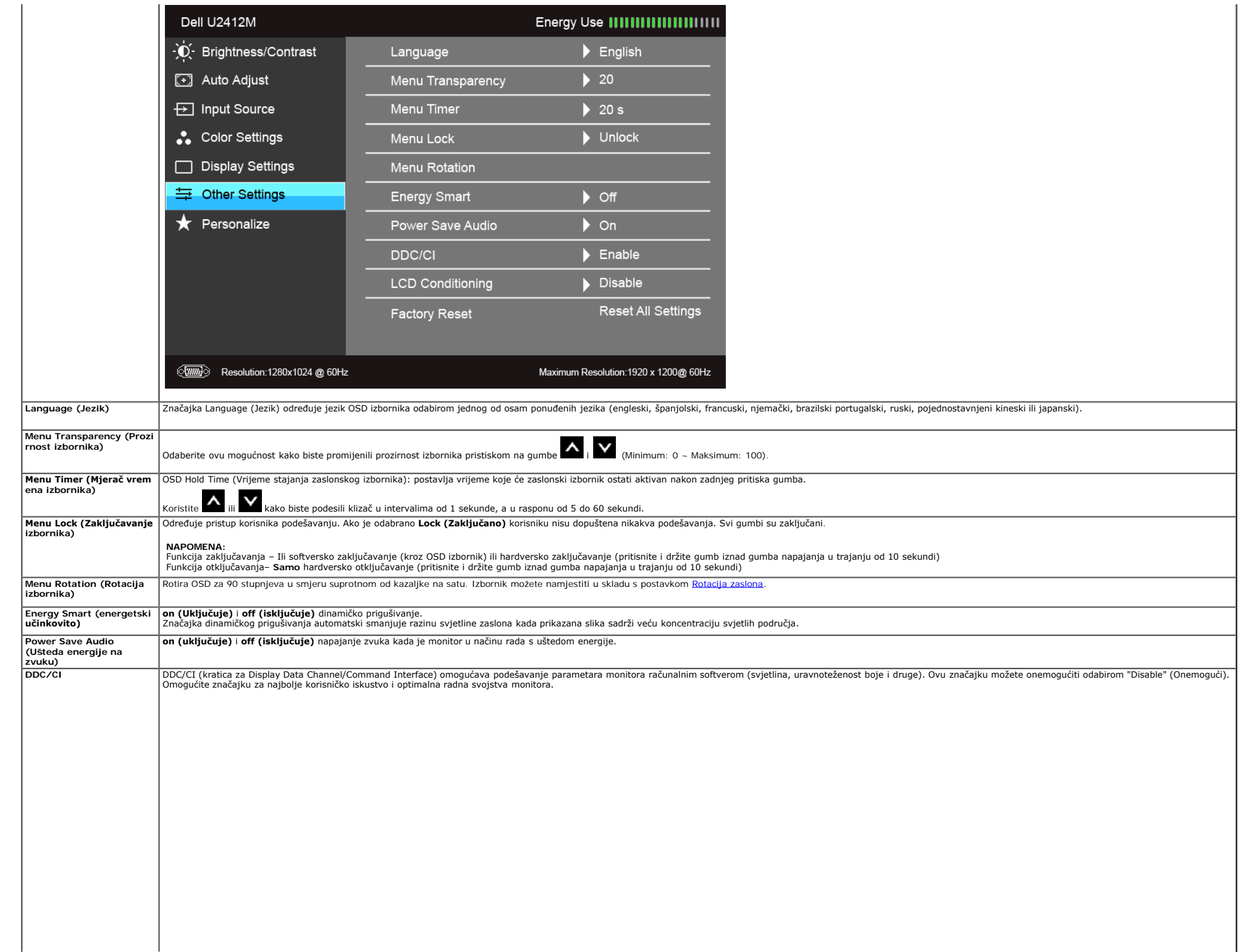

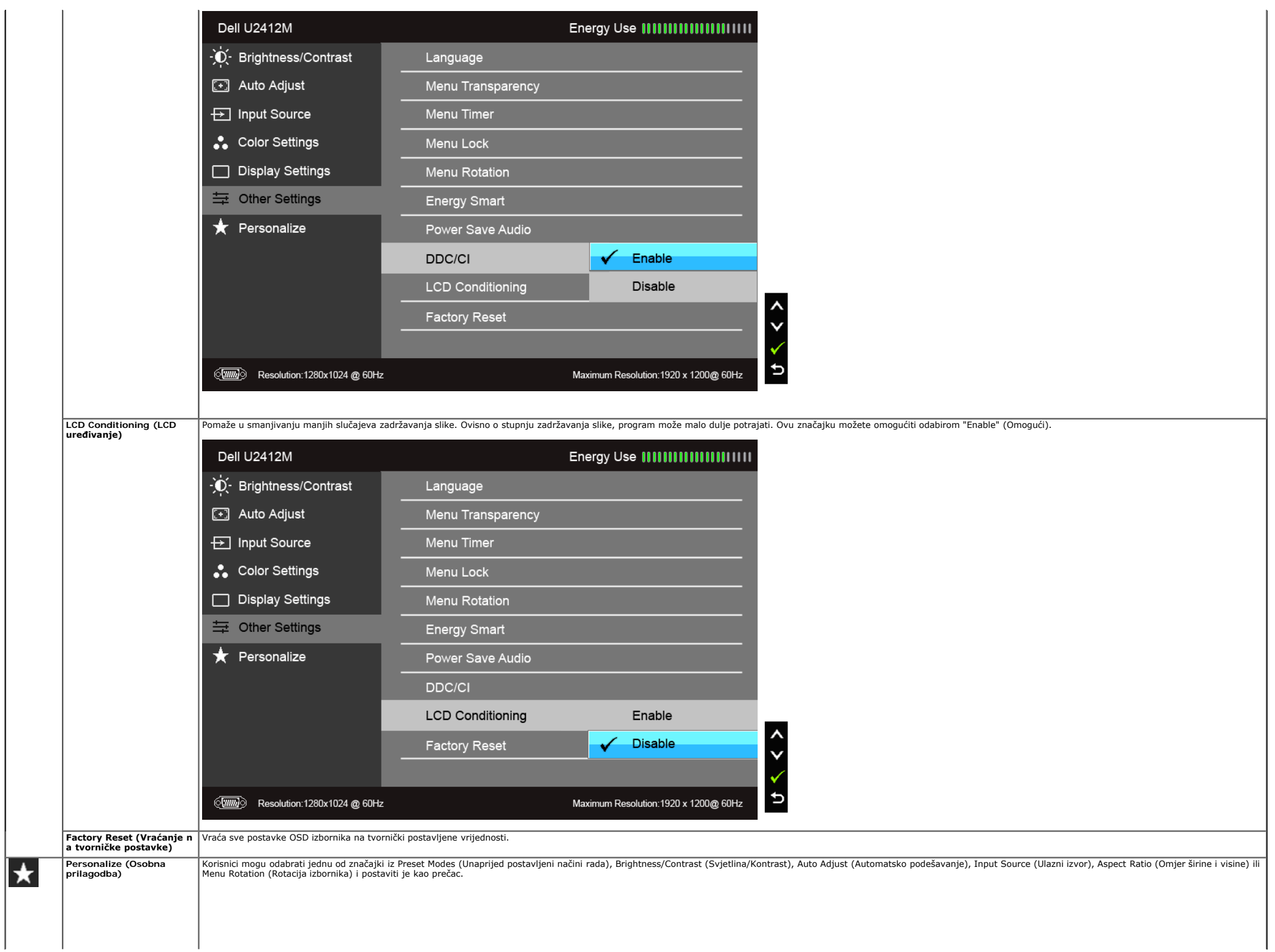

| Dell U2412M                                                     |                              | Energy Use                            |  |
|-----------------------------------------------------------------|------------------------------|---------------------------------------|--|
| - D Srightness/Contrast                                         | Shortcut Key 1               | Preset Modes                          |  |
| [+] Auto Adjust                                                 | Shortcut Key 2               | Brightness/Contrast                   |  |
| <b><del>D</del></b> Input Source                                | <b>Reset Personailzation</b> | Auto Adjust                           |  |
| Color Settings                                                  |                              | Input Source                          |  |
| Display Settings                                                |                              | Aspect Ratio                          |  |
| = Other Settings                                                |                              | <b>Menu Rotation</b>                  |  |
| Personalize                                                     |                              |                                       |  |
|                                                                 |                              |                                       |  |
|                                                                 |                              |                                       |  |
|                                                                 |                              |                                       |  |
|                                                                 |                              |                                       |  |
| $\langle \overline{ww} \rangle$<br>Resolution: 1280x1024 @ 60Hz |                              | Maximum Resolution: 1920 x 1200@ 60Hz |  |

**NAPOMENA:** Ovaj monitor ima ugrađenu značajku automatskog kalibriranja svjetline kako bi se kompenziralo starenje LED elemenata.

#### **OSD poruke upozorenja**

Dok je značajka Energy Smart (energetski učinkovito) ili Dynamic Contrast (Dinamički kontrast) omogućena (u sljedećim unaprijed postavljenim načinima rada: Game (Igre) ili Movie (Film), ručno podešavanje svjetline je onemo

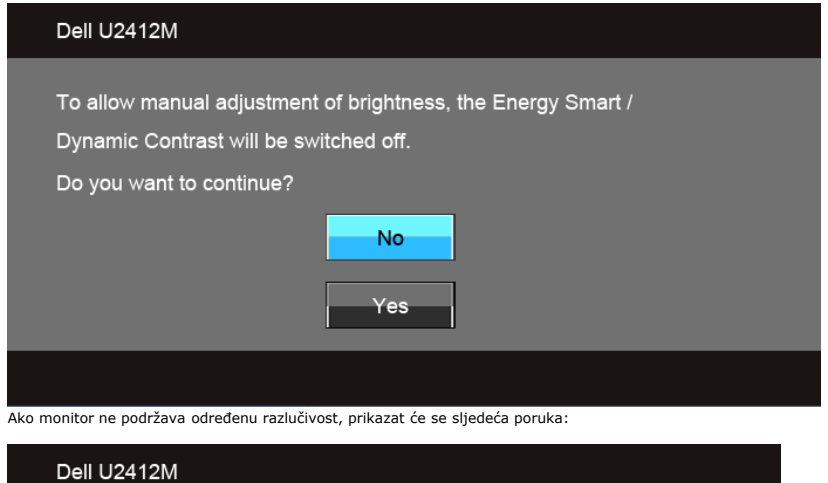

The current input timing is not supported by the monitor display. Please change your input timing to 1920x1200@60Hz or any other monitor listed timing as per the monitor specifications.

To znači da se monitor ne može sinkronizirati sa signalom koji prima s računala. Pogledajte [Tehničke podatke monitora](#page-9-0) za raspone vodoravne i okomite frekvencije koje monitor podržava i s kojima radi. Preporučena postavka j

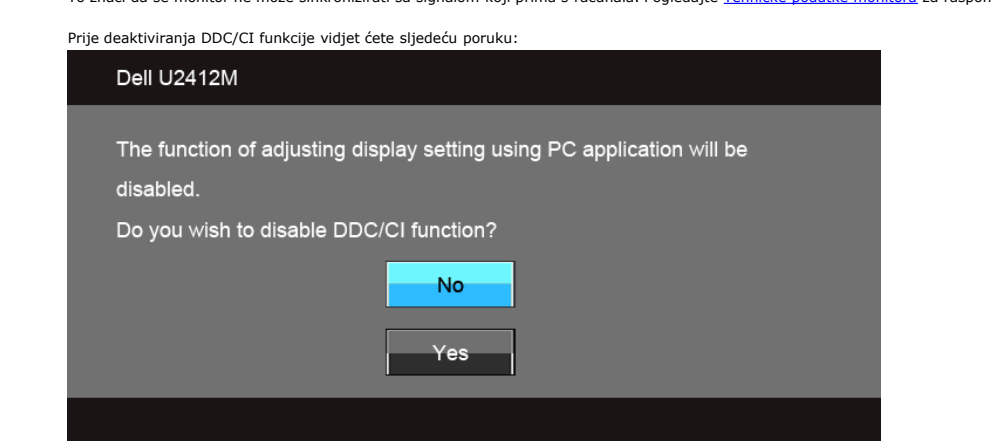

Kad monitor pokrene način rada s uštedom energije pojavit će se sljedeća poruka:

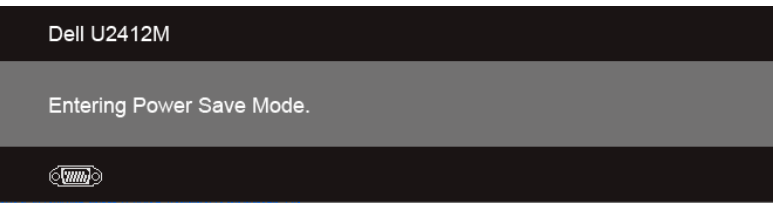

Aktivirajte računalo i prekinite stanje mirovanja monitora kako biste pristupili u [OSD](#page-26-0).

Ako pritisnete bilo koji gumb osim onoga za uključivanje, pojavit će se jedna od sljedećih poruka, ovisno o odabranom ulazu: **VGA/DVI-D/DP ulaz**

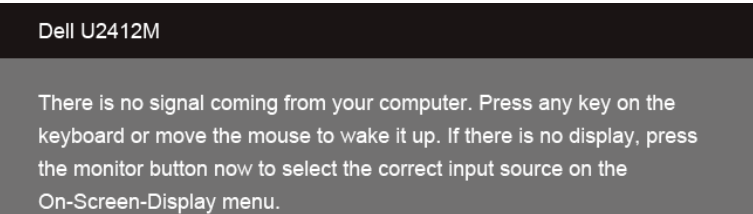

#### $\langle \overline{\text{mm}} \rangle$

Ako je odabran VGA, DVI-D ili DP ulaz, a ni VGA ni DVI-D kabel nisu priključeni, pojavit će se plutajući dijaloški okvir prikazan dolje:

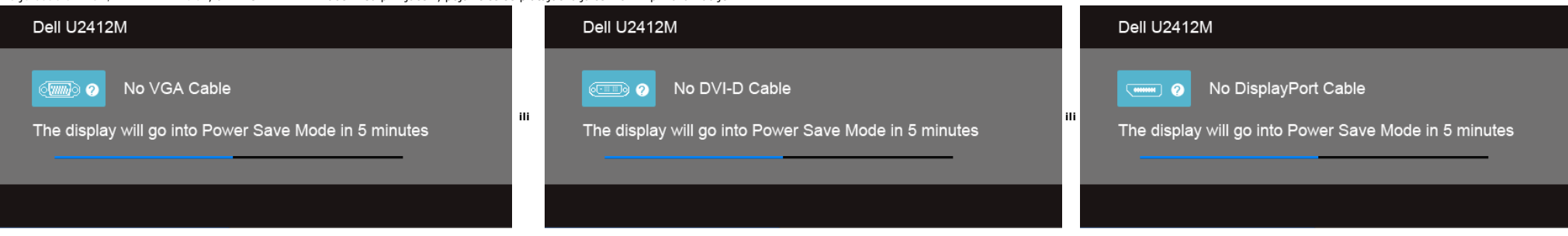

#### <span id="page-37-0"></span>**Softver PowerNap**

Softver PowerNap možete preuzeti na [Dell.com/U2412M/U2412MWh.](http://www.dell.com/U2412M/U2412MWh)

Softver vašem monitoru omogućuje način rada s uštedom energije. Način rada s uštedom energije omogućuje korisnicima da monitor postave na "Screen Dim" (Zatamnjeni zaslon) ili "Sleep" (Mirovanje) kada računalo pokrene čuvar

1. Screen Dim (Zatamnjeni zaslon) - monitor se zatamnjuje kada računalo aktivira čuvara zaslona.

2. Sleep (Mirovanje) - monitor ulazi u stanje mirovanja kada računalo aktivira čuvara zaslona.

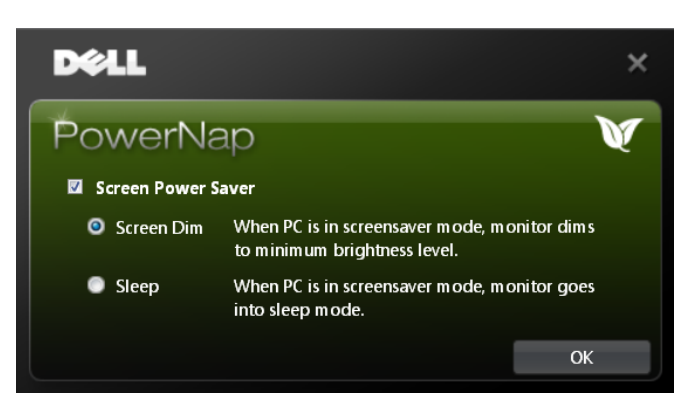

Softver PowerNap sadrži mogućnost provjere ima li novih ažuriranja. Povremeno provjeravajte postoji li ažuriranje za vaš softver.

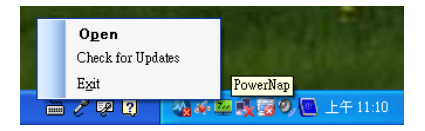

**NAPOMENE:** Nakon instalacije PowerNap stvara jedan prečac na radnoj površini računala i jedan prečac u izborniku "Start". Podrška operacijskih sustava: Windows XP (32 i 64 bita), Vista (32 i 64 bita), Windows 7 (32 i 64 bita) Podrška video sučelja: Samo VGA i DVI.

Najnovija verzija softvera PowerNap može se preuzeti s web stranica tvrtke Dell.

Koraci za preuzimanje softvera:

- 1. Idite na http://www.support.dell.com
- 2. Odaberite "Monitor Drivers" (Upravljački programi za monitore) u kartici "Drivers and downloads" (Upravljački programi i preuzimanja)
- 3. Odaberite svoj model monitora PowerNap Application
- 4. Preuzmite i instalirajte aplikaciju

#### **Softver Enhanced Menu Rotation**

Enhanced Menu Rotation umetnut je u softver PowerNap i omogućuje vam da postavite usmjernje zaslona monitora iz OSD izbornika. Kada odaberte "Landscape" (Vodoravno) ili "Portrait" (Okomito) monitor će se sukladno tome usmj

Sljedeća slika prikazuje snimku zaslona Enhanced Menu Rotation (Odabir funkcije Enhanced Menu Rotation u OSD izborniku):

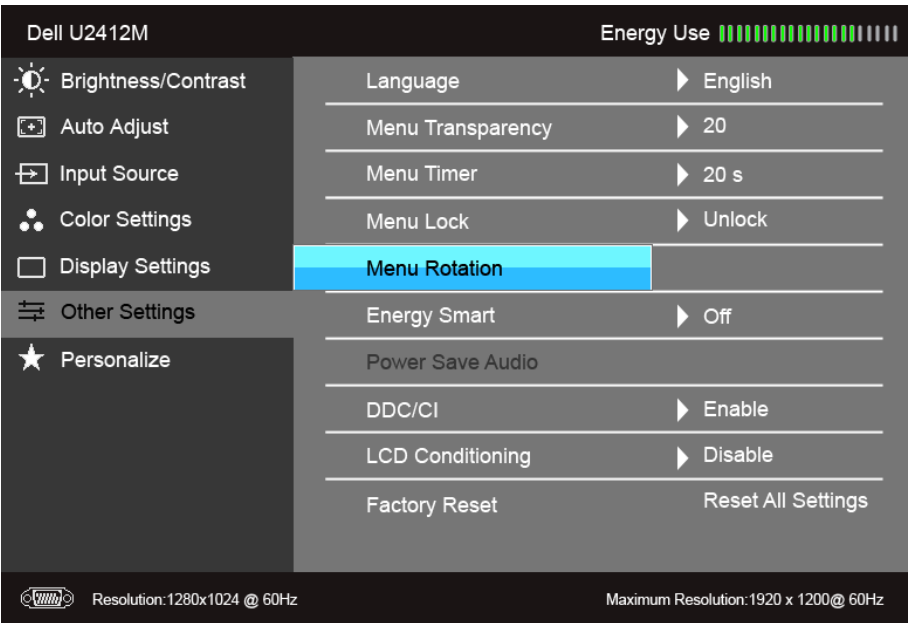

#### **NAPOMENE:**

Podrška operacijskih sustava: Windows XP (32 i 64 bita), Vista (32 i 64 bita), Windows 7 (32 i 64 bita) Podrška video sučelja: Samo VGA i DVI.

Ako ne vidite rotaciju zaslona možda ćete trebati ažurirati upravljački program grafičke kartice. Ovisno o računalu dovršite sljedeće postupke:

- Ako imate Dell stolno ili prijenosno računalo:
	- Idite na support.dell.com, unesite svoju servisnu oznaku i preuzmite najnoviji upravljački program za svoju grafičku karticu.
- Ako koristite računalo koje nije marke Dell (prijenosno ili stolno):
	- Na računalu učitajte internetsko mjesto podrške i preuzmite najnovije upravljačke programe za grafiku.
	- Učitajte web mjesto svoje grafičke kartice i preuzmite najnovije upravljačke programe za grafiku.

#### <span id="page-38-0"></span>**Postavljanje maksimalne razlučivosti**

Za postavljanje maksimalne razlučivosti monitora:

U sustavima Windows Vista®, Windows® 7, Windows® 8 i Windows®8.1:

- 1. Samo u sustavima Windows® 8 i Windows® 8.1 odaberite pločicu Radne površine kako biste otvorili klasičnu radnu površinu.
- 2. Desni klik na radnu površinu, a zatim kliknite na **Razlučivost zaslona**.
- 3. Kliknite na padajući popis Razlučivosti zaslona i odaberite **1920 x 1200**.
- 4. Kliknite **U redu**.

U sustavu Windows®10:

- 1. Desni klik na radnu površinu, a zatim kliknite na **Postavke prikaza**.
- 2. Kliknite **Dodatne postavke prikaza**.
- 3. Kliknite na padajući popis **Razlučivost** i odaberite **1920 x 1200**.
- 4. Kliknite **Primijeni**.

Ako ne vidite mogućnost 1920 x 1200 možda ćete trebati ažurirati upravljački program za grafiku. Ovisno o računalu izvršite jedan od navedenih postupaka:

Ako imate Dell stolno ili prijenosno računalo:

Idite na **support.dell.com**, unesite svoju servisnu oznaku i preuzmite najnoviji upravljački program za svoju grafičku karticu.

Ako koristite računalo koje nije marke Dell (prijenosno ili stolno):

- Na računalu učitajte internetsko mjesto podrške i preuzmite najnovije upravljačke programe za grafiku.
- Učitajte web mjesto svoje grafičke kartice i preuzmite najnovije upravljačke programe za grafiku.

#### <span id="page-38-1"></span>**Korištenje Dell Soundbara (dodatno)**

Dell Soundbar je dvokanalni stereo sustav prikladan za montiranje na Dell monitore s ravnim zaslonom. Soundbar ima kotač za glasnoću i gumb za uključivanje/isključivanje, plavi LED koji pokazuje napajanje i dvije utičnice

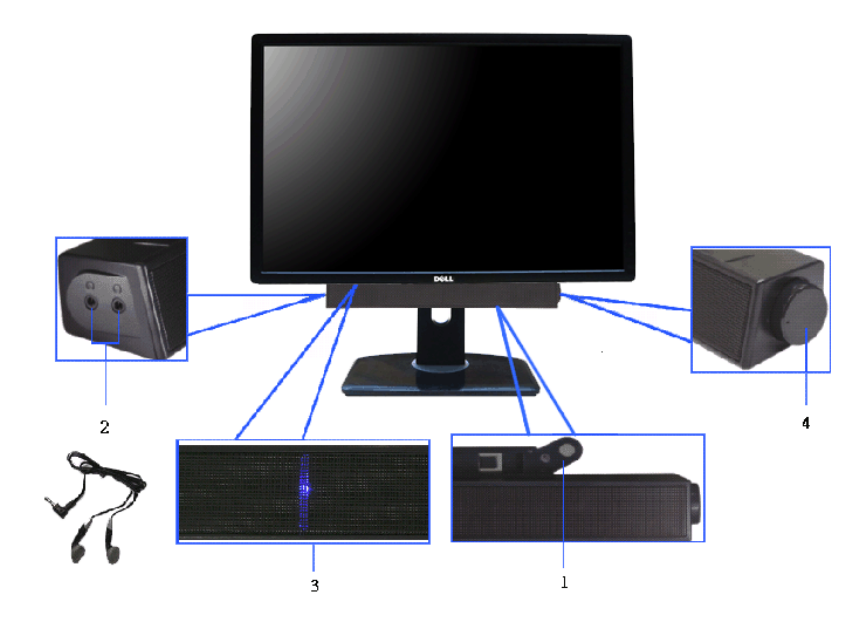

- **1.** Mehanizam pričvršćivanja
- **2.** Utičnice za slušalice
- **3.** Indikator napajanja
- **4.** Napajanje/Kontrola glasnoće

#### <span id="page-39-0"></span>**Podešavanje kosine, nagnutosti i produljivanja**

**ZA** NAPOMENA: Upute se odnose za monitor sa stalkom. Prilikom nabavke bilo kakvog drugog stalka proučite upute za postavljanje isporučene s tim stalkom.

#### <span id="page-39-2"></span>**Kosina, nagnutost**

Kad je stalak ugrađen monitor možete nagnuti i zakrenuti u vama najugodniji kut gledanja.

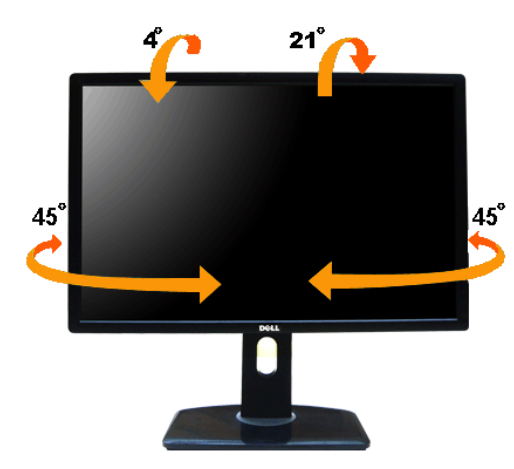

**NAPOMENA:** Prilikom isporuke monitora iz tvornice stalak je odvojen.

#### <span id="page-39-1"></span>**Produljivanje**

A NAPOMENA: Stalak omogućava produljivanje do 115 mm. Crtež dolje pokazuje kako produljiti stalak.

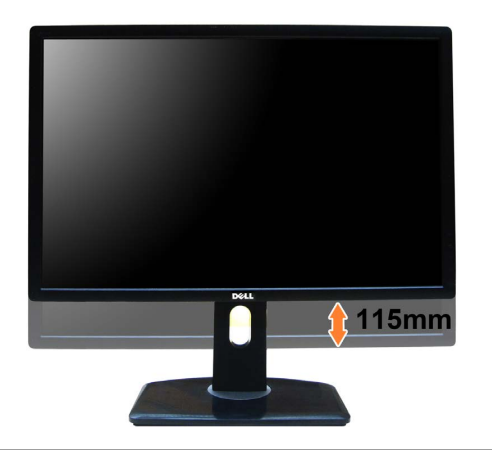

#### <span id="page-40-0"></span>**Rotiranje monitora**

Prije rotiranja monitora potrebno ga je u potpunosti produljiti ([Produljivanje\)](#page-39-1) i potpuno ukositi ([Kosina](#page-39-2)) radi sprječavanja udaranja donjim rubom monitora.

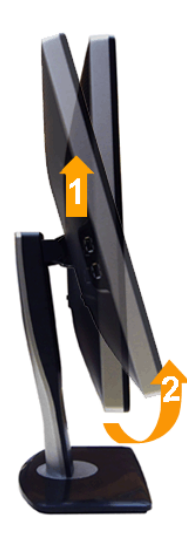

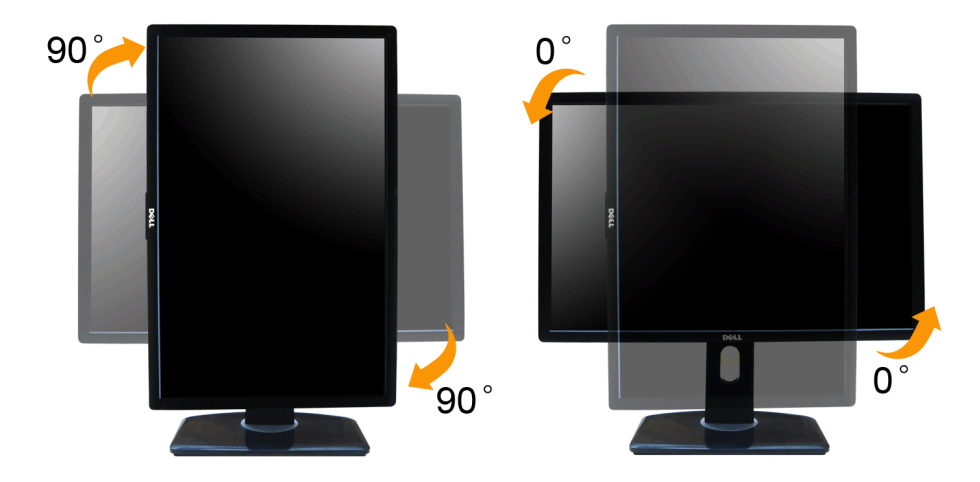

APOMENA: Kako biste s Dell računalom koristili funkciju Rotacije zaslona (vodoravan i okomiti prikaz) potreban je ažurirani upravljački program za grafiku koji nije isporučen s monitorom. Za preuzimanje upravljačkog progra odjeljak **Download (Preuzimanje)** za **Video Drivers (Upravljački programi za video)** kako biste pronašli najnovija ažuriranja upravljačkih programa.

**NAPOMENA:** Kad koristite *Okomiti prikaz* moguće je smanjenje radnih svojstava u grafički intenzivnim aplikacijama (3D igre i slično).

#### <span id="page-41-0"></span>**Podešavanje postavki rotacije zaslona u vašem sustavu**

Nakon rotacije monitora potrebno je završiti dolje navedeni postupak kako bi podesili postavke rotacije zaslona vašeg sustava.

APOMENA: Ako monitor koristite s računalom koje nije marke Dell potrebno je otvoriti web mjesto s upravljačkim programima za grafiku ili web mjesto proizvođača vašeg računala kako biste pronašli informacije o rotiranju sad

Za podešavanje postavki rotacije zaslona:

- 1. Desni klik na radnu površinu, a zatim kliknite na **Svojstva**.
- 2. Odaberite karticu **Postavke** i kliknite **Napredno**.
- 3. Ako imate ATI grafičku karticu odaberite karticu **Rotacija** i postavite željenu rotaciju.

Ako imate nVidia grafičku karticu odaberite karticu **nVidia**, u lijevom stupcu odaberite **NVRotate**, a zatim odaberite željenu rotaciju.

Ako imate Intel® grafičku karticu odaberite karticu **Intel**, kliknite **Grafička svojstva**, odaberite karticu **Rotacija**, a zatim postavite željenu rotaciju.

**NAPOMENA:** Ako niste našli rotaciju koju trebate ili ona ne radi pravilno, idite na **support.dell.com** i preuzmite najnoviji upravljački program za svoju grafičku karticu.

#### <span id="page-42-1"></span>**Rješavanje problema**

#### **Korisnički vodič za monitor Dell™ UltraSharp U2412M/U2412MWh**

- **O** [Samoprovjera](#page-42-2)
- [Ugrađena dijagnostika](#page-42-3)
- **O** [Najčešći problemi](#page-43-0)
- **[Specifični problemi proizvoda](#page-44-1)**
- [Specifični problemi univerzalne serijske sabirnice](#page-44-2)
- [Problemi s Dell Soundbarom](#page-44-3)
- **UPOZORENJE:** Prije no što započnete bilo koji postupak iz ovog poglavlja, proučite [Sigurnosne upute](#page-46-2).  $\bigwedge$

#### <span id="page-42-2"></span>**Samoprovjera**

Monitor ima značajku samoprovjere koja omogućava provjeru pravilnog rada monitora. Ako su monitor i računalo pravilno povezani, no zaslon monitora ostaje taman, pokrenite samoprovjeru monitora prateći sljedeće korake:

- 1. Isključite i računalo i monitor.
- 2. Odvojite video kabel sa stražnje strane računala. Kako bi se Samoprovjera provela ispravno, izvadite sve digitalne (bijeli priključak) i analogne (plavi priključak) kabele iz stražnje strane računala.
- 3. Uključite monitor.

Ako monitor pravilno radi, a ne može pronaći video signal na zaslonu bi se trebao pojaviti plutajući dijaloški okvir (na crnoj pozadini). Dok monitor provodi samoprovjeru, LED indikator napajanja ostaje stalno zelen. Ovisn pomicati jedan od dolje prikazanih dijaloških okvira.

<span id="page-42-0"></span>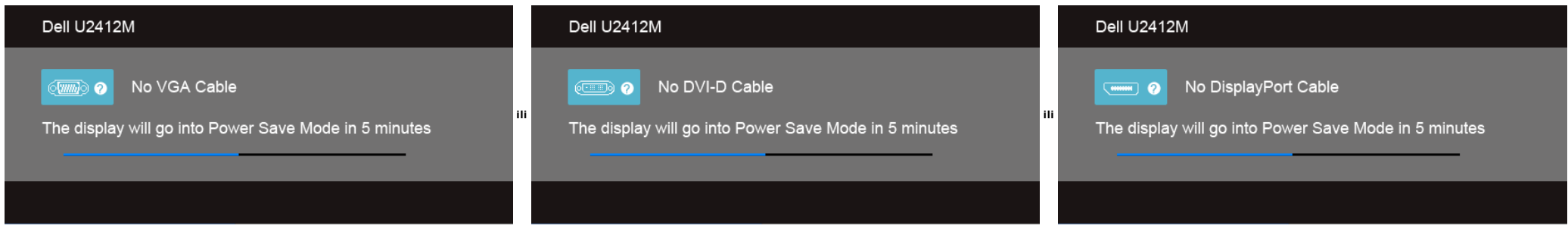

1. Taj dijaloški okvir pojavljuje se i tijekom normalnog rada sustava ako iskopčate video kabel ili ako je on oštećen.

2. Isključite monitor i ponovno priključite video kabel, a zatim uključite i računalo i monitor.

Ako i nakon gore navedenog postupka zaslon monitora ostane prazan, provjerite video kontroler i računalo budući da monitor ispravno radi.

#### <span id="page-42-3"></span>**Ugrađena dijagnostika**

Monitor ima ugrađeni dijagnostički alat koji vam pomaže otkriti je li nepravilnost u radu zaslona nastala zbog unutarnjeg problema vašeg monitora ili računala i video kartice.

**NAPOMENA:** Ugrađenu dijagnostiku možete pokrenuti samo ako je video kabel odvojen, a monitor radi u *načinu rada samoprovjere*.

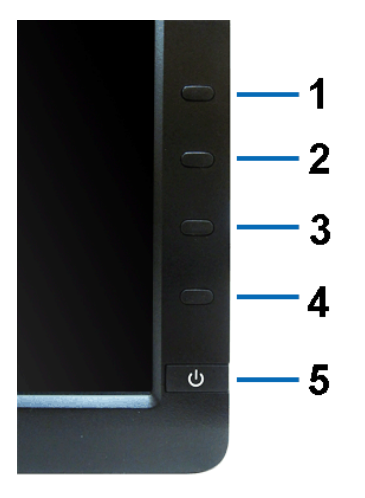

Za pokretanje ugrađene dijagnostike:

- 1. Provjerite je li zaslon čist (nema čestica prašine na površini zaslona).
- 
- 2. Odvojite video kabel(e) sa stražnje strane računala ili monitora. Monitor pokreće samoprovjeru.<br>3. Istodobno pritisnite i 2 sekunde držite **gumb 1 i gumb 4** na prednjoj ploči. Prikazat će se sivi zaslon.<br>4. Pažljivo
- 
- 
- 6. Pregledajte zaslon i ustanovite nepravilnosti.
- 7. Ponovite korake 5 i 6 kako biste pregledali zaslone u zelenoj, plavoj, crnoj i bijeloj boji.

Provjera je završena nakon što se prikaže bijeli zaslon. Za izlaz ponovno pritisnite **gumb 4**.

Ako pomoću ugrađenog dijagnostičkog alata ne otkrijete nikakve nepravilnosti zaslona, monitor ispravno radi. Provjerite video karticu i računalo.

#### <span id="page-43-0"></span>**Najčešći problemi**

Sljedeća tablica sadrži opće informacije o uobičajenim problemima monitora koji se mogu pojaviti i njihova moguća rješenja:

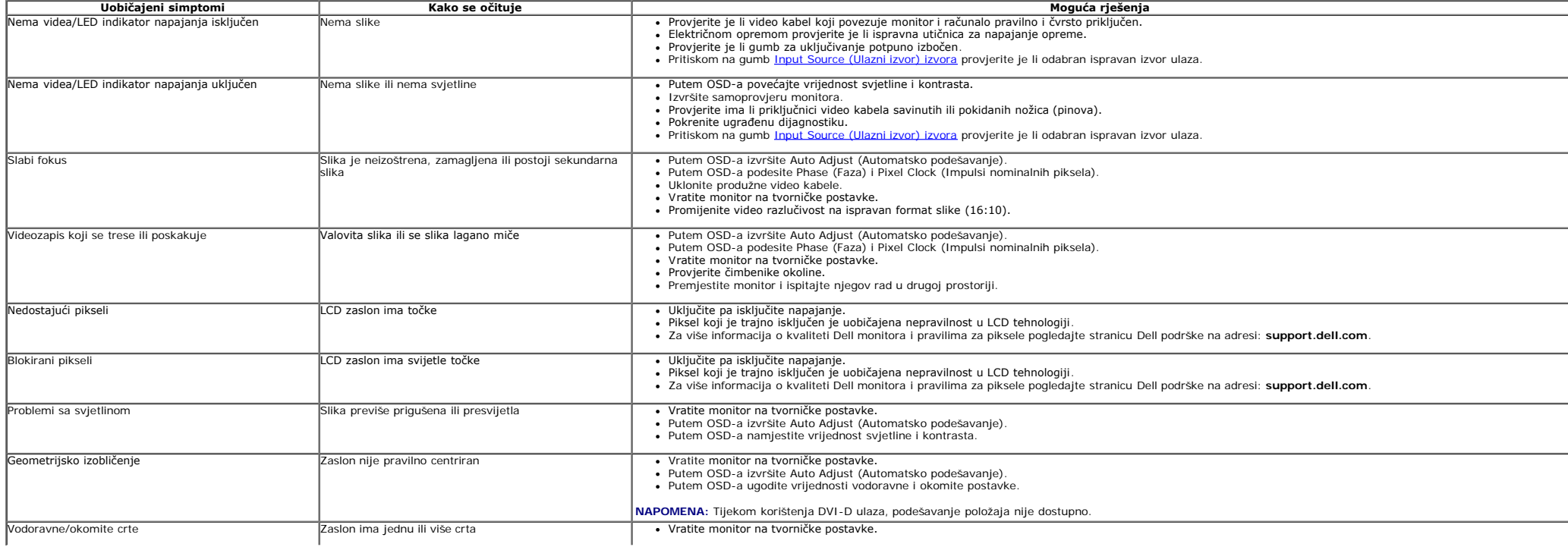

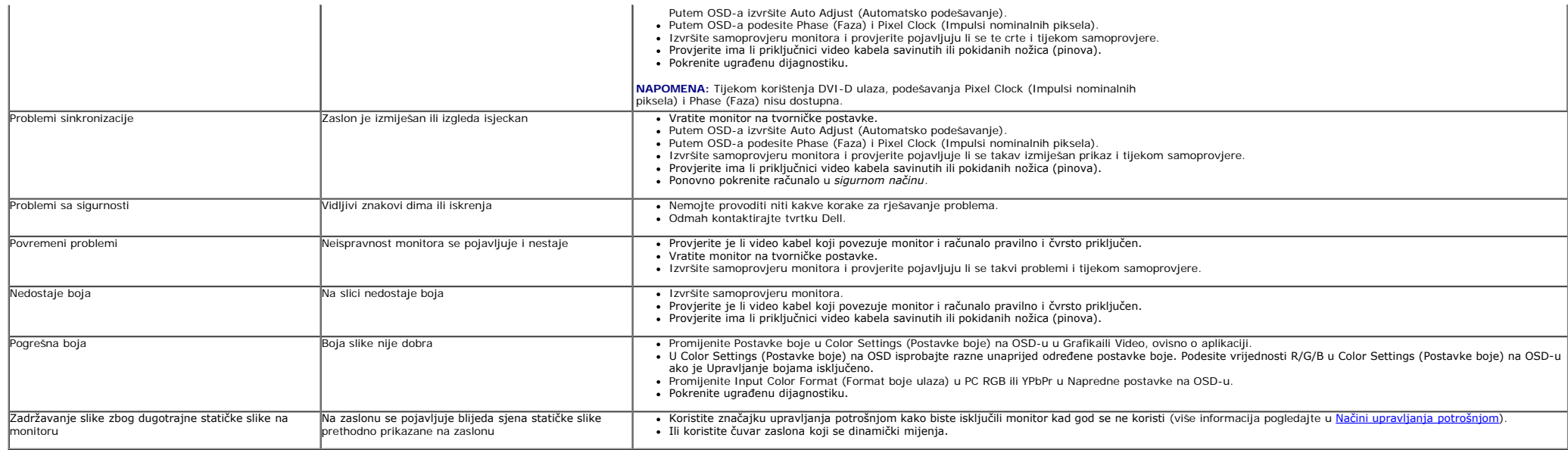

### <span id="page-44-1"></span>**Specifični problemi proizvoda**

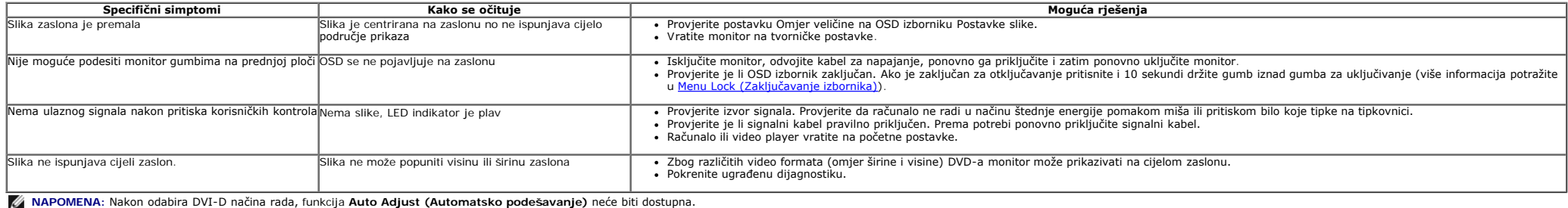

### <span id="page-44-2"></span>**Specifični problemi univerzalne serijske sabirnice (USB)**

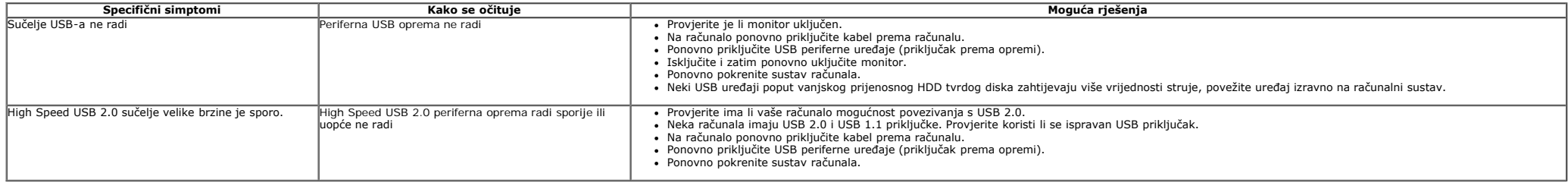

### <span id="page-44-3"></span><span id="page-44-0"></span>**Problemi s Dell™ Soundbarom**

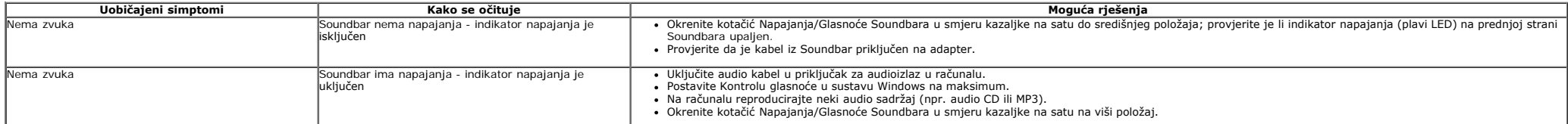

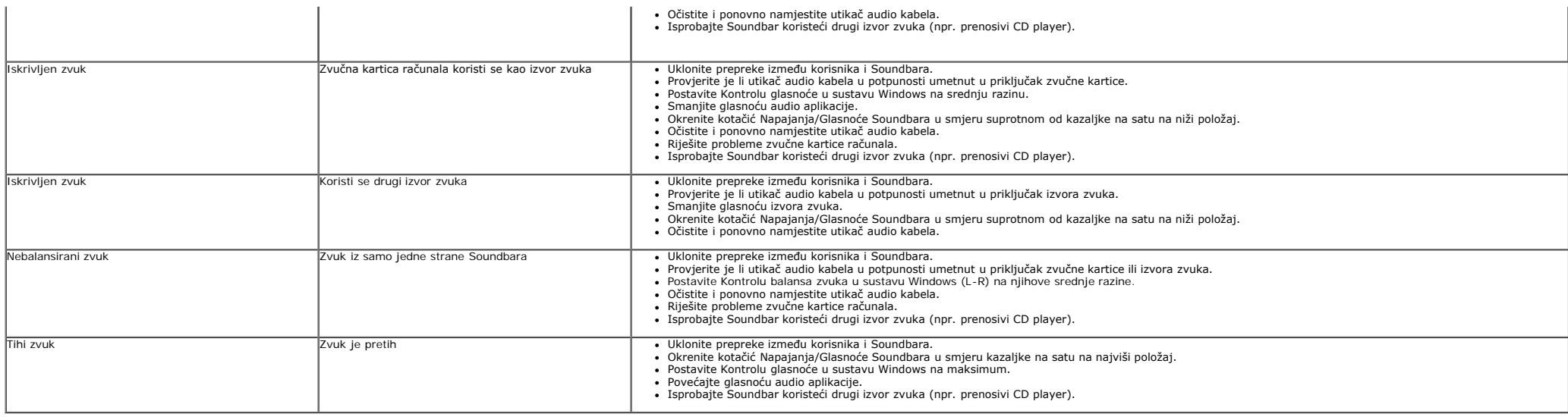

### <span id="page-46-2"></span><span id="page-46-1"></span><span id="page-46-0"></span>**Dodatak**

**Korisnički vodič za monitor Dell™ UltraSharp U2412M/U2412MWh**

- $\bullet$ [Sigurnosne upute](#page-46-3)
- $\bullet$ [FCC napomene \(samo SAD\) I ostale regulatorne informacije](#page-46-4)
- $\bullet$ [Kontaktirajte tvrtku Dell](#page-46-5)

# <span id="page-46-3"></span>**UPOZORENJE: Sigurnosne upute**

**UPOZORENJE: Korištenje kontrola, podešavanja ili postupaka različitih od onih navedenih u ovom dokumentu mogu prouzročiti rizik strujnog udara, električnim i/ili mehaničkim oštećenjima.**

Za informacije o sigurnosnim uputama pogledajte *Priručnik s informacijama o proizvodu*.

### <span id="page-46-4"></span>**FCC napomene (samo SAD) I ostale regulatorne informacije**

Za FCC napomene i ostale regulatorne informacije pogledajte web stranicu usklađenosti s propisima na adresi [www.dell.com\regulatory\\_compliance](http://www.dell.com/regulatory_compliance).

### <span id="page-46-5"></span>**Kontaktirajte tvrtku Dell**

**Za korisnike u Sjedinjenim Američkim Državama nazovite 800-WWW-DELL (800-999-3355).**

**NAPOMENA:** Ako nemate aktivnu internetsku vezu, kontaktne podatke možete pronaći na vašem računu, omotnici ambalaže, potvrdi o kupovini ili katalogu Dell Ø proizvoda.

Dell pruža nekoliko mogućnosti online i telefonske podrške i usluga. Dostupnost se razlikuje prema državi i proizvodu, neke usluge možda nisu dostupne u<br>vašem području. Kako biste kontaktirali tvrtku Dell zbog kupnje, tehn

- 1. Posjetite **support.dell.com**.
- 2. U padajućem izborniku na dnu stranice **Odaberite zemlju/regiju** i potvrdite svoju zemlju ili regiju.
- 3. Kliknite **Kontaktirajte nas** na lijevoj strani stranice.
- 4. Prema potrebi odaberite prikladnu uslugu ili poveznicu za podršku.
- 5. Odaberite način kontaktiranja tvrtke Dell koji vam najviše odgovara.

## <span id="page-47-0"></span>**Postavljanje monitora Monitor Dell™ UltraSharp U2412M/U2412MWh**

# **Ako imate Dell™ stolno računalo ili Dell™ prijenosno računalo s pristupom na internet**

1. Idite na **http://support.dell.com,** unesite svoju servisnu oznaku i preuzmite najnoviji upravljački program za svoju grafičku karticu.

2. Nakon instalacije upravljačkih programa za grafičku karticu ponovno pokušajte postaviti razlučivost na **1920 x 1200**.

**ZA NAPOMENA:** Ako ne možete postaviti razlučivost na 1920 x 1200, kontaktirajte tvrtku Dell™ kako biste se raspitali o grafičkoj kartici koja podržava takvu razlučivost.

# <span id="page-48-0"></span>**Postavljanje monitora**

**Monitor Dell™ UltraSharp U2412M/U2412MWh**

# **Ako imate stolno računalo, prijenosno računalo ili grafičku karticu od proizvođača koji nije Dell™**

U sustavima Windows Vista®, Windows® 7, Windows® 8 i Windows® 8.1:

1. Samo u sustavima Windows® 8 i Windows® 8.1 odaberite pločicu Radne površine kako biste otvorili klasičnu radnu površinu.

2. Desni klik na radnu površinu, a zatim kliknite na **Personalizacija**.

- 3. Kliknite **Promjena postavki prikaza**.
- 4. Kliknite **Napredne postavke**.
- 5. Na vrhu prozora pogledajte koji je proizvođač vaše grafičke kartice (NVIDIA, ATI, Intel, itd.).

6. Odite na web stranice proizvođača vaše grafičke kartice kako biste ažurirali upravljački program (na primjer, [http://www.ATI.com](http://www.ati.com/) ILI [http://www.NVIDIA.com\)](http://www.nvidia.com/).

7. Nakon instalacije upravljačkih programa za grafičku karticu ponovno pokušajte postaviti razlučivost na **1920 x 1200**.

U sustavu Windows®10:

- 1. Desni klik na radnu površinu, a zatim kliknite na **Postavke prikaza**.
- 2. Kliknite **Dodatne postavke prikaza**.
- 3. Kliknite na padajući popis **Razlučivost** i odaberite **1920 x 1200**.
- 4. Na vrhu prozora pogledajte koji je proizvođač vaše grafičke kartice (NVIDIA, ATI, Intel, itd.).

5. Odite na web stranice proizvođača vaše grafičke kartice kako biste ažurirali upravljački program (na primjer, [http://www.ATI.com](http://www.ati.com/) ILI [http://www.NVIDIA.com\)](http://www.nvidia.com/).

6. Nakon instalacije upravljačkih programa za grafičku karticu ponovno pokušajte postaviti razlučivost na **1920 x 1200**.

**NAPOMENA:** Ako ne možete postaviti razlučivost na 1920 x 1200, kontaktirajte proizvođača svojeg računala ili razmislite o kupnji grafičke kartice koja podržava takvu razlučivost (1920 x 1200).